# 従業員設定マニュアル

共通管理管理者向け

# **OLAFCOL SURVEY**

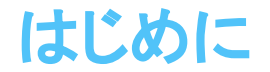

### 共通管理画面とは

この度は、ご契約いただき、誠にありがとうございます。

共通管理画面は、弊社サービスをご契約したお客様のみ利用が可能な、

お客様の企業情報、組織 (部署)管理や従業員情報、ご契約状況を一元管理する機能となっております。

共通管理画面を利用する場合は「共通管理管理者権限」が必要になります。

<u>(その他、操作可能な権限は[こちら](https://survey.lafool.jp/support/analysis/53/)をご覧ください)</u>

企業登録時、最初に作成されるアカウントに付与される権限となります。

共通管理画面はパソコンまたはタブレットでの利用となります。

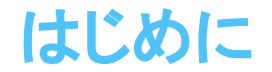

### 共通管理画面で行うこと

部署登録・編集

従業員登録(アカウント発行)・編集

登録した従業員(アカウント)に対する権限付与

契約情報確認

登録企業情報変更

登録契約情報変更

# 設定時の注意点

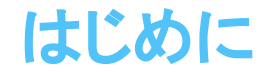

### 共通管理画面を操作できる人

共通管理画面を操作できる条件は下記の通りです。

・従業員設定画面に登録されているアカウント発行された従業員

・従業員設定画面で「共通管理者」権限が付与された従業員

※ 利用申込書に記載されたメールアドレスには共通管理管理者権限が自動付与されます。 ※ 共通管理者権限は複数従業員に付与することは可能ですが、

全ての従業員から外すことはできません。 (必ず1名以上権限が付与されていること)

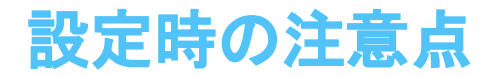

【サーベイ回答対象者のログイン情報について】

- ・サーベイ回答画面へのログインに必要なため、サーベイ回答対象者には必ずログイン情報が発行されます。
- ・ログインID(10文字の文字列)をご利用になる場合は、登録処理で初期パスワードの指定が必須となります。 ※詳しくは、CSV設定もしくは個別設定の登録方法をご確認ください。
- ・2回目以降実施の場合は、前回ログイン時のパスワードが引き続き利用可能です。

【ログイン情報のパスワードについて】

- パスワード䛿個人情報を保護する大事な情報です。
- ・パスワードは簡単に推測できるものは使わないでください。

第三者が推測できるパスワードはお控えください。

- ・パスワードを定期的に変更することをおすすめします。
- 一括初期化䛾機能がございます䛾で、定期的にパスワード変更をおすすめ致します。
- ・パスワードを共有しないでください。

CSVによる一括初期パスワードを入力する際は個人毎に値の異なるパスワードを入力願います。

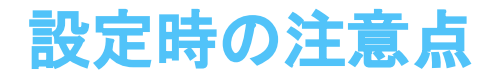

【従業員登録は請求の対象となります (契約プランにより条件が異なります)】

サーベイご利用䛾契約プランにより、登録されているID数が請求金額に反映される場合があります。

べーシック短期プランご利用の場合は、従業員登録後にID数のご確認をお願いします。

【従業員の削除処理について】

従業員情報登録直後はデータの削除は可能ですが、下記条件のどれかを満たす場合には削除ができなくなります。

- 従業員登録日の翌日
- 従業員登録日当日に、発行されたアカウントでログインした

従業員登録日の翌日以降または発行されたアカウントでログインされた場合、「削除」ボタンは表示されないため、「退職」 とすることで、従業員䛾削除を行います。

# 各種設定方法

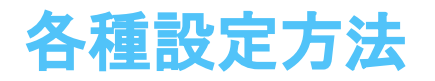

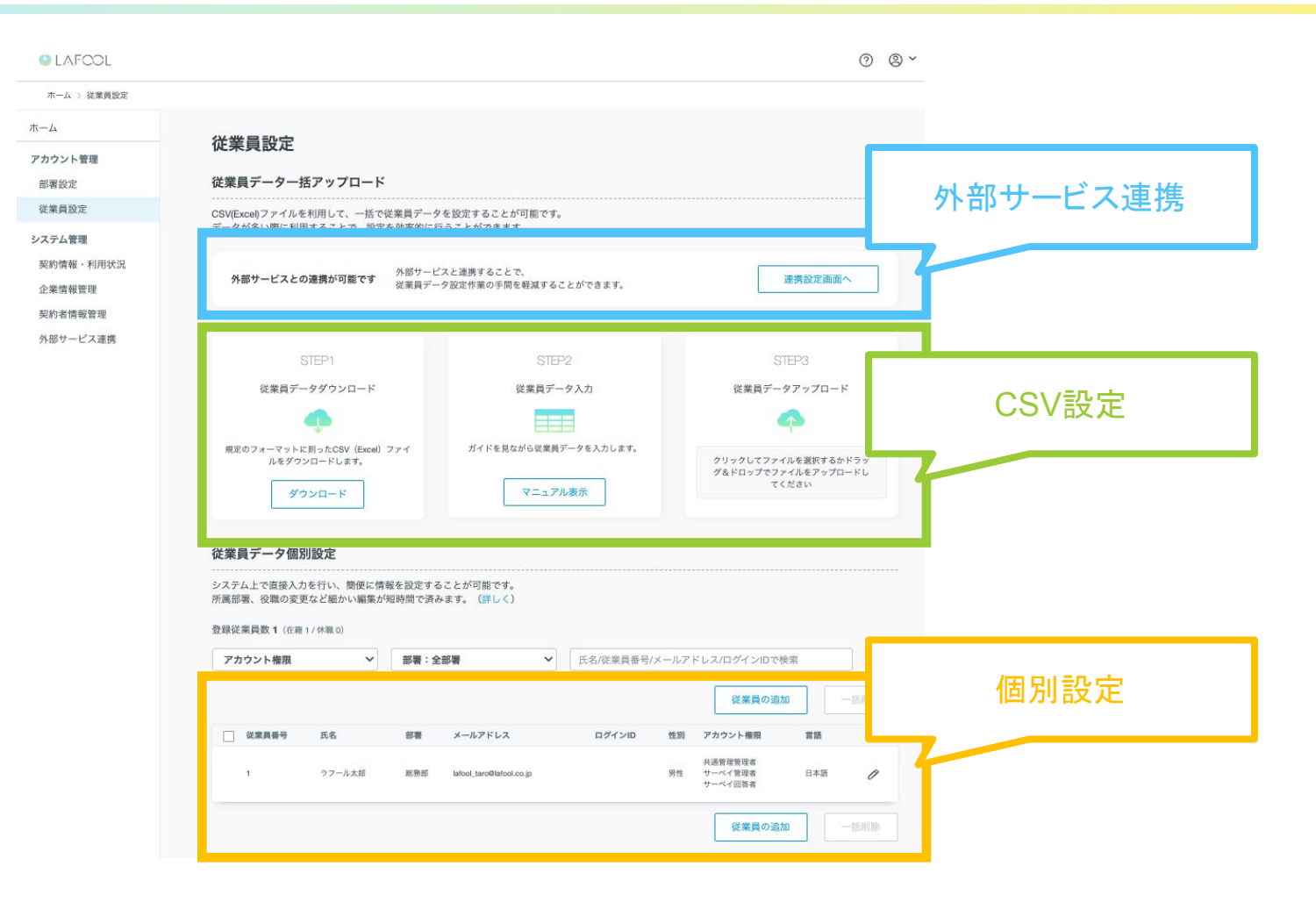

登録方法は3パターンあります。 外部サービス連携を行う場合は、別途設定が必要となります。

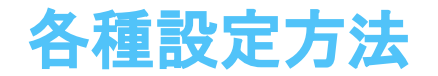

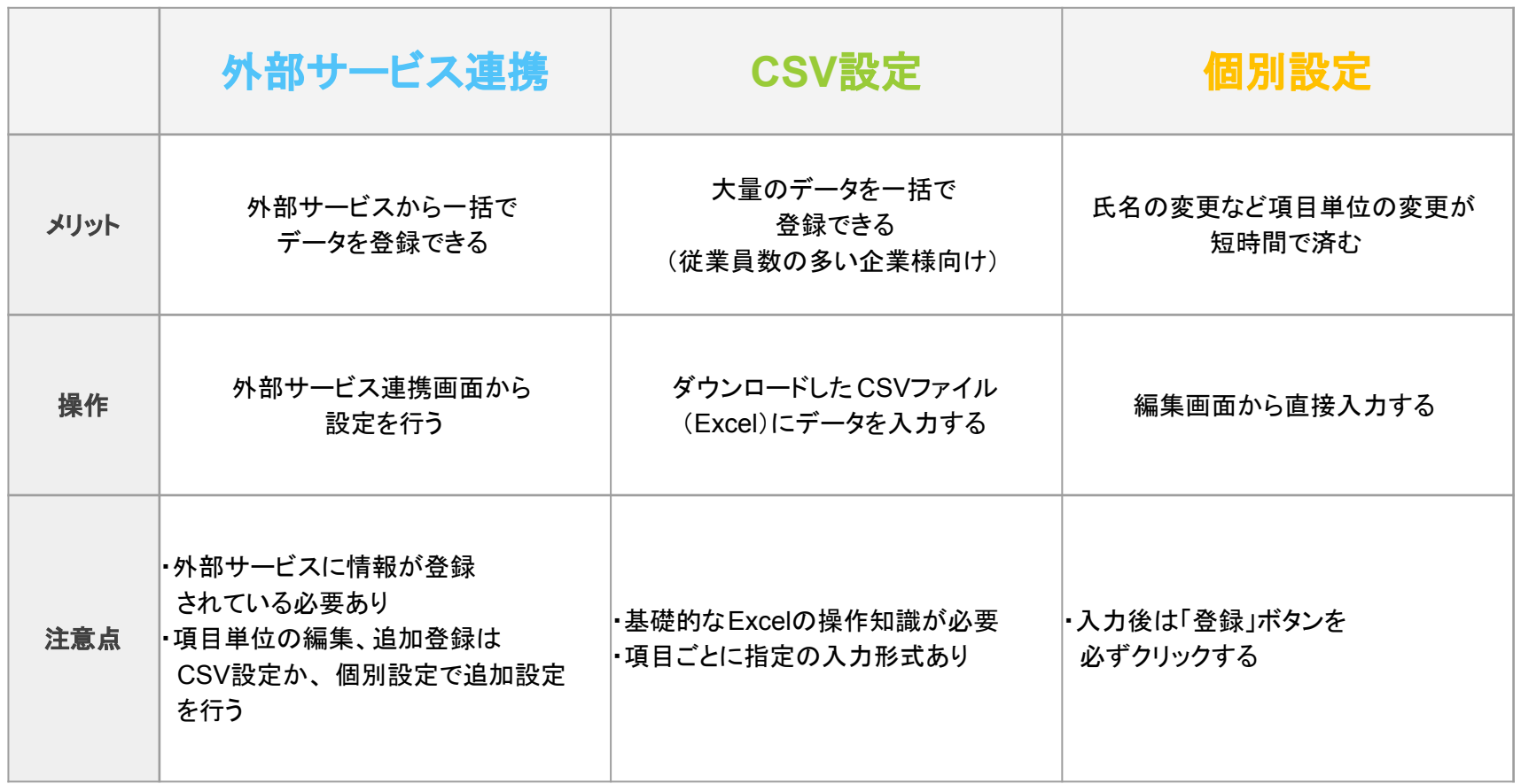

サーベイ回答開始日以降に、従業員の所属部署を変更しても集計結果は反映されません。

やむを得ず変更が必要な場合は [サポートデスクに](mailto:support@lafool.co.jp)ご連絡願います。

# 外部サービス連携

【連携時のエラーついて】

外部サービスと共通管理画面で項目の不一致が発生した場合、エラーメッセージが表示されます。

エラー発生後、CSVによる修正からアップロードにより登録処理を行います。

【登録後のデータ変更について】

登録処理が正常に終了後、登録データの変更を行う場合は、外部サービスまたは共通管理画面で行います。 ただし、共通管理画面で変更したデータ䛿外部サービスに登録されません。

【全ての従業員がデータ連携対象となります】

外部サービスと連携設定を行うと、1クリックでデータをサーベイに登録することができます。 しかし、データ登録対象が全ての従業員となります。(項目は必要情報のみ取得します) 登録後のデータはCSV設定または個別設定で削除することが可能です。

【対象外従業員の削除は連携当日に行なってください】

ご契約内容により、従業員䛾登録ID数で請求が発生する場合があります。

利用対象外の従業員削除はデータ連携当日に行なってください。

# 外部サービス連携**(**各サービス項目対応表**)**

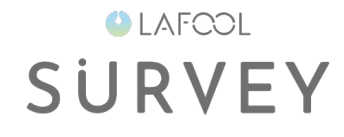

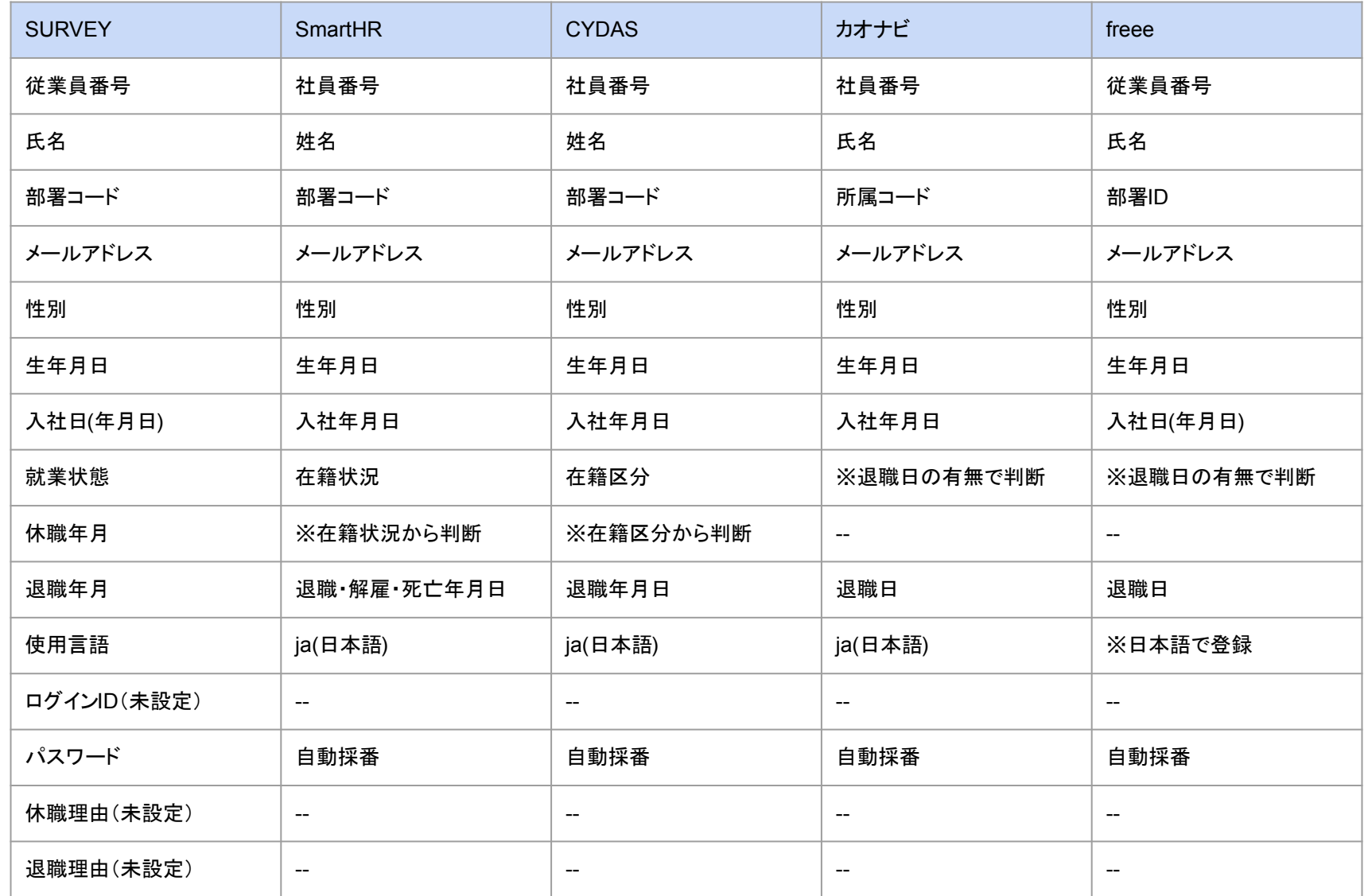

Copyright © 2023 lafool inc.

### 外部サービス連携方法

**OLAFCOL SURVEY** 

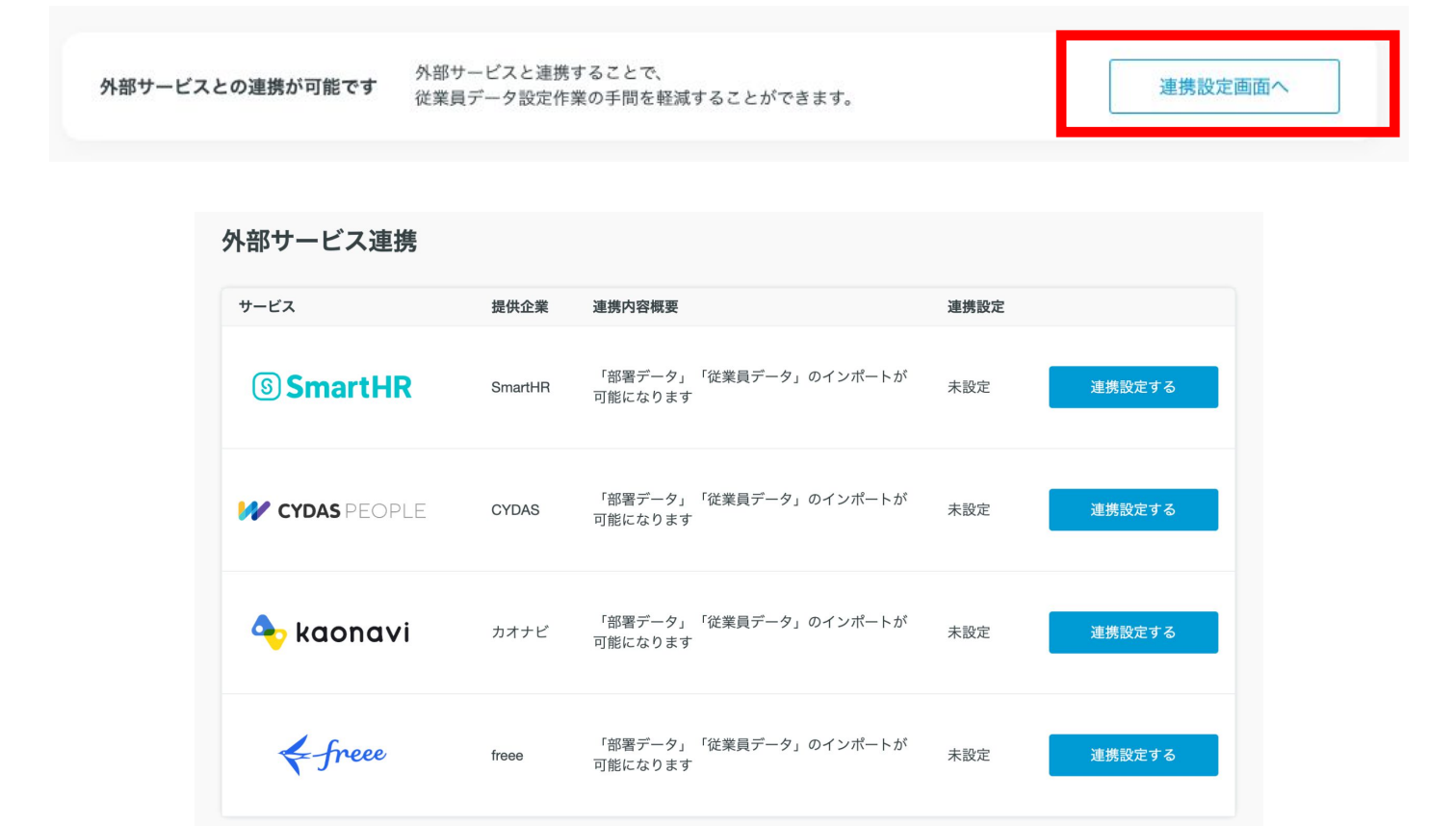

各サービスにより設定方法が異なります。詳しくは [こちら](https://survey.lafool.jp/support/)をご覧ください。

外部サービス連携

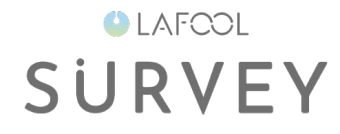

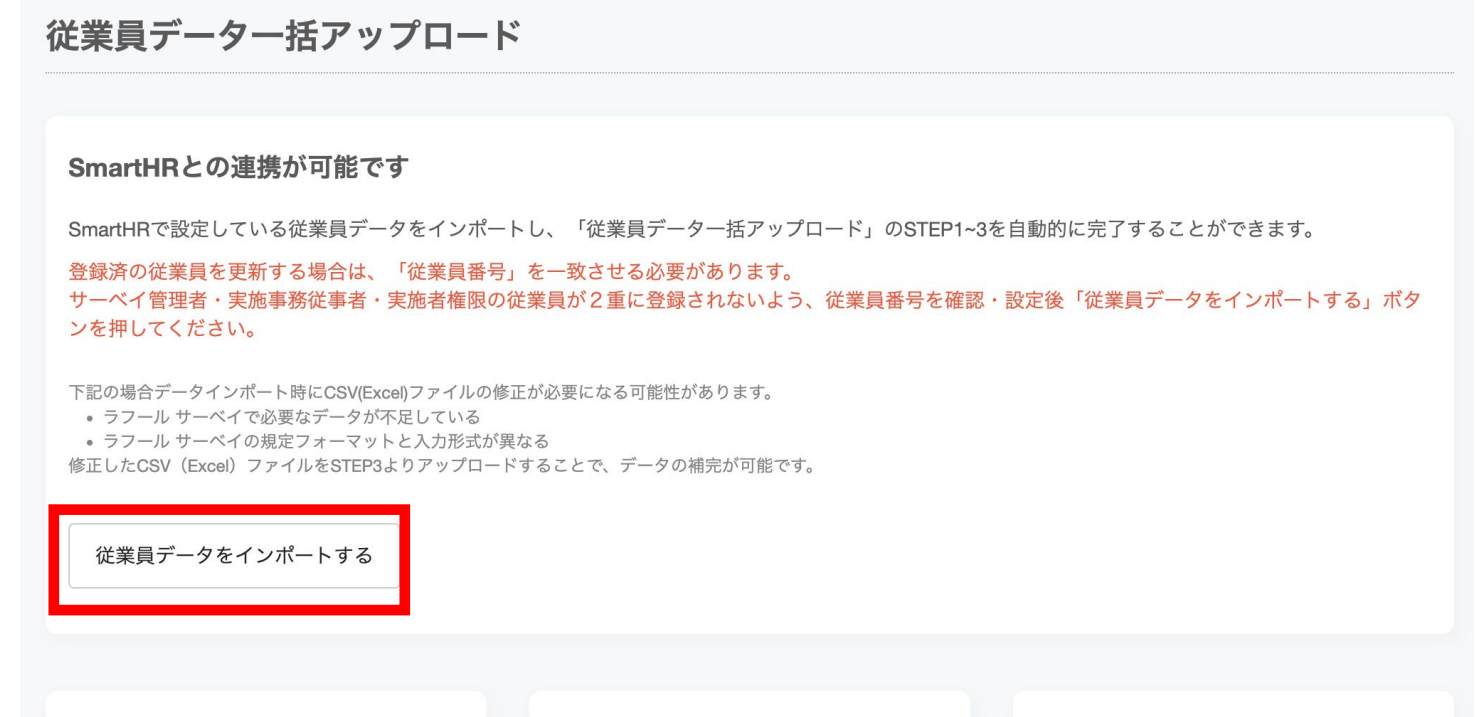

連携処理が正常に終了すると、「従業員データをインポートする」ボタンが表示されます。

## 外部サービス連携**(**データ正常時**)**

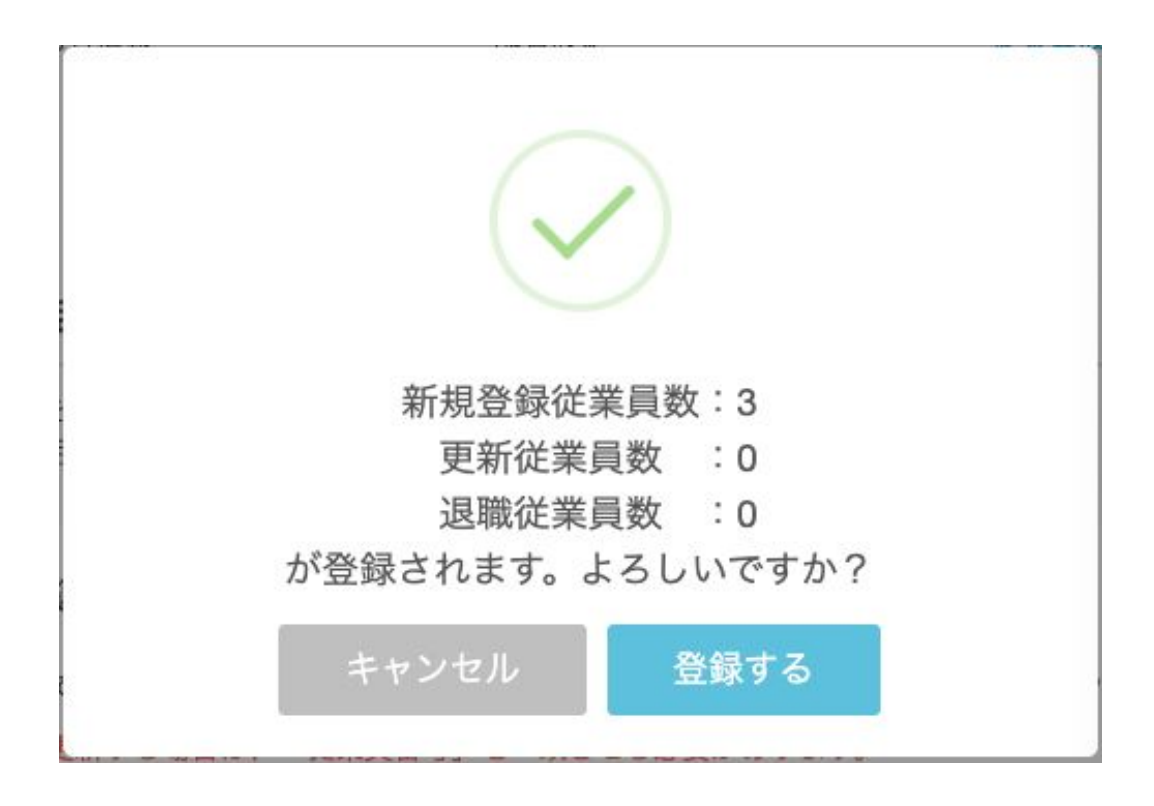

データチェックが完了すると登録確認画面が表示されます。 処理件数を確認後「登録する」ボタンをクリックします。

**OLAFCOL** 

**SURVEY** 

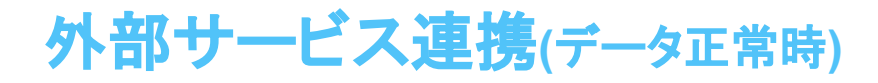

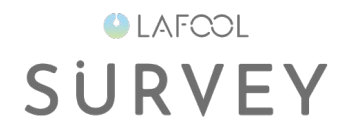

#### SmartHRとの連携が可能です

SmartHRで設定している従業員データをインポートし、「従業員データ一括アップロード」のSTEP1~3を自動的に完了することができます。

登録済の従業員を更新する場合は、「従業員番号」を一致させる必要があります。 サーベイ管理者・実施事務従事者・実施者権限の従業員が2重に登録されないよう、従業員番号を確認・設定後「従業員データをインポートする」ボタ ンを押してください。

下記の場合データインポート時にCSV(Excel)ファイルの修正が必要になる可能性があります。 • ラフール サーベイで必要なデータが不足している • ラフール サーペイの規定フォーマットと入力形式が異なる 修正したCSV (Excel) ファイルをSTEP3よりアップロードすることで、データの補完が可能です。

データアップロード中は 選択できません

3件のデータアップロードを行っています。 (2023/04/14 16:34完了予定)

※データアップロード完了次第、登録いただいたメールにお知らせいたします。 ※予定時刻を過ぎても表示が変わらない場合は画面を更新してください。 ※この画面を閉じてもデータチェックは止まりません。

データを取得中䛿メッセージが表示されます。

データインポート処理が終了すると通知メールが送信されます。

外部サービス連携**(**データ正常時**)**

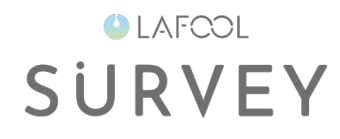

#### 従業員データ個別設定 システム上で直接入力を行い、簡便に情報を設定することが可能です。 所属部署、役職の変更など細かい編集が短時間で済みます。(詳しく) 登録従業員数 4 (在籍 4 / 休職 0) 氏名/従業員番号/メールアドレス/ログインIDで検索 アカウント権限 部署:全部署  $\alpha$  $\checkmark$  $\checkmark$ 従業員の追加 一括削除 部署 ログインID 言語 編集 従業員番号 氏名 メールアドレス 性別 アカウント権限 H スマート一郎 0 n F10001 営業部 test\_500002\_1@lafool.co.jp 男性 サーベイ回答者 日本語 スマート 次郎 開発部 男性 サーベイ回答者 日本語 0 I. F10028 test\_500002\_28@lafool.co.jp F10055 スマート 五郎 総務部 test\_500002\_55@lafool.co.jp 男性 サーベイ回答者 日本語 0 n サーベイ管理者 テスト管理者 test\_kanri@lafool.co.jp 実施事務従事者 日本語 0 共通管理管理者 従業員の追加 一括削除

画面をリロードすることで、一覧画面に外部サービスから取得したデータが表示されます。

# 外部サービス連携

#### データ修正が必要な場合

### 外部サービス連携**(**データ修正**)**

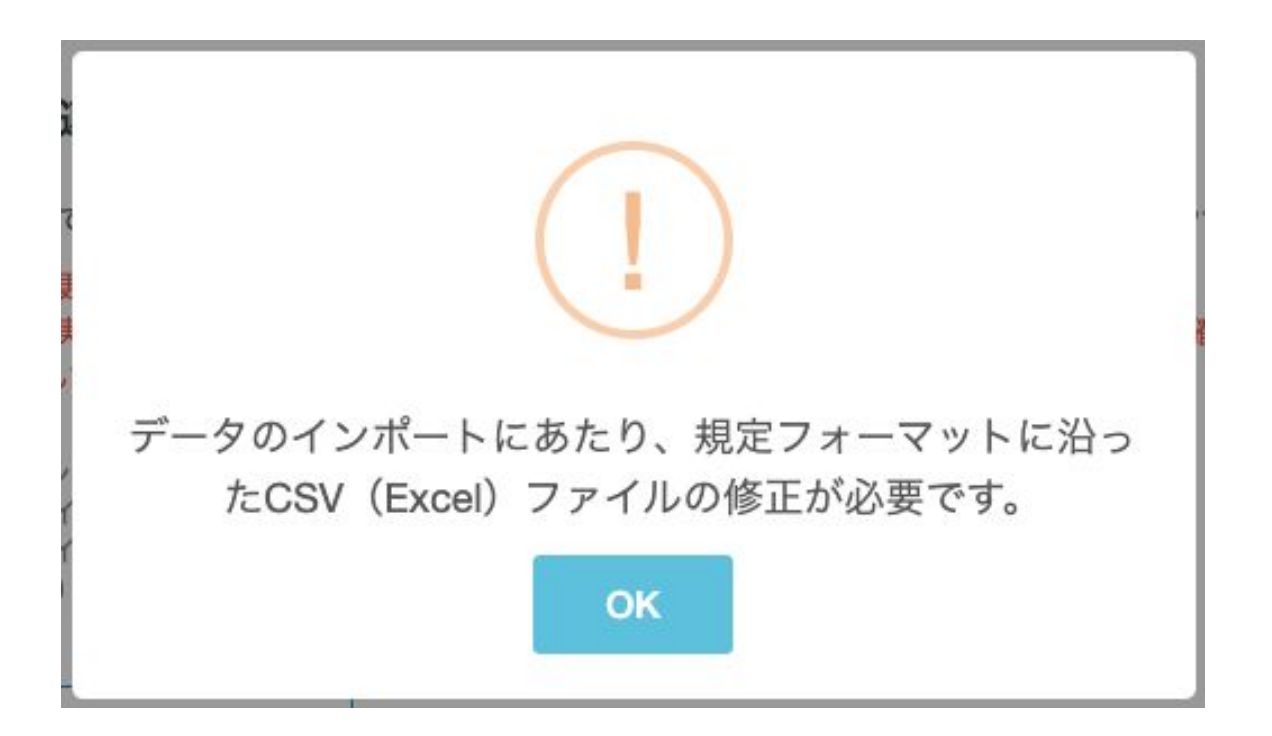

データインポート時、 CSV(Excel)ファイルによる修正が必要となります。

- 登録に必要なデータが不足している
- 共通管理画面の規定フォーマットと入力形式が異なる

修正したCSV(Excel)ファイルをSTEP3よりアップロードすることで、データの補完が可能です。

**OLAFCOL** 

**SURVEY** 

# 外部サービス連携**(**データ修正**)**

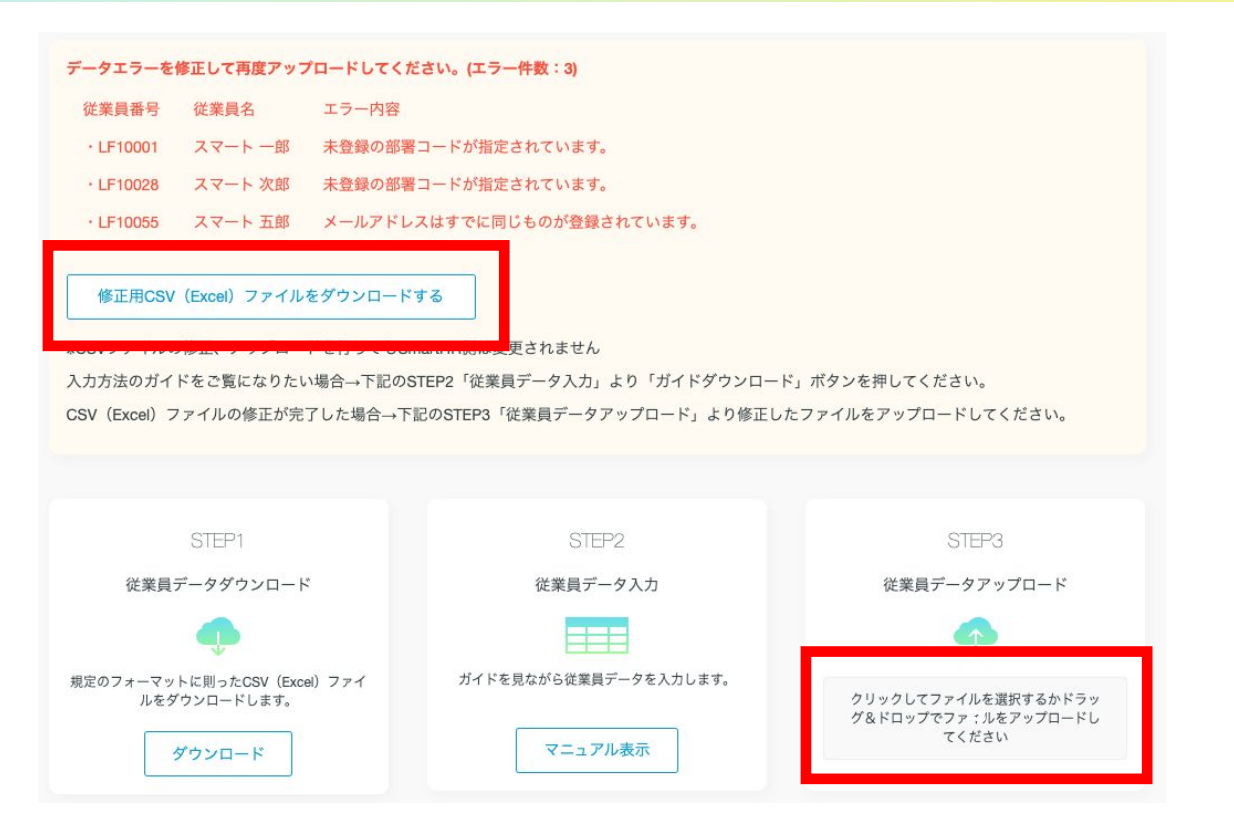

「修正用CSV(Excel)ファイルをダウンロードする」ボタンをクリックすると、外部サービスから取得した従業員デー タがダウンロードされます。

赤字のメッセージに従い、CSVファイルに正しい値を入力後、ファイルを保存し、 STEP3従業員データアップロー ドにてCSVファイルを指定してください。

**OLAFCOL** 

**SURVEY** 

# 外部サービス連携

データ削除

外部サービス連携**(**データ削除**)**

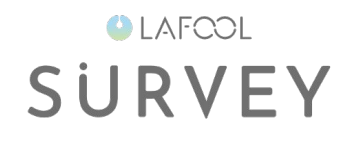

#### 従業員データ個別設定

システム上で直接入力を行い、簡便に情報を設定することが可能です。 所属部署、役職の変更など細かい編集が短時間で済みます。(詳しく)

#### 登録従業員数 4 (在籍 4 / 休職 0)

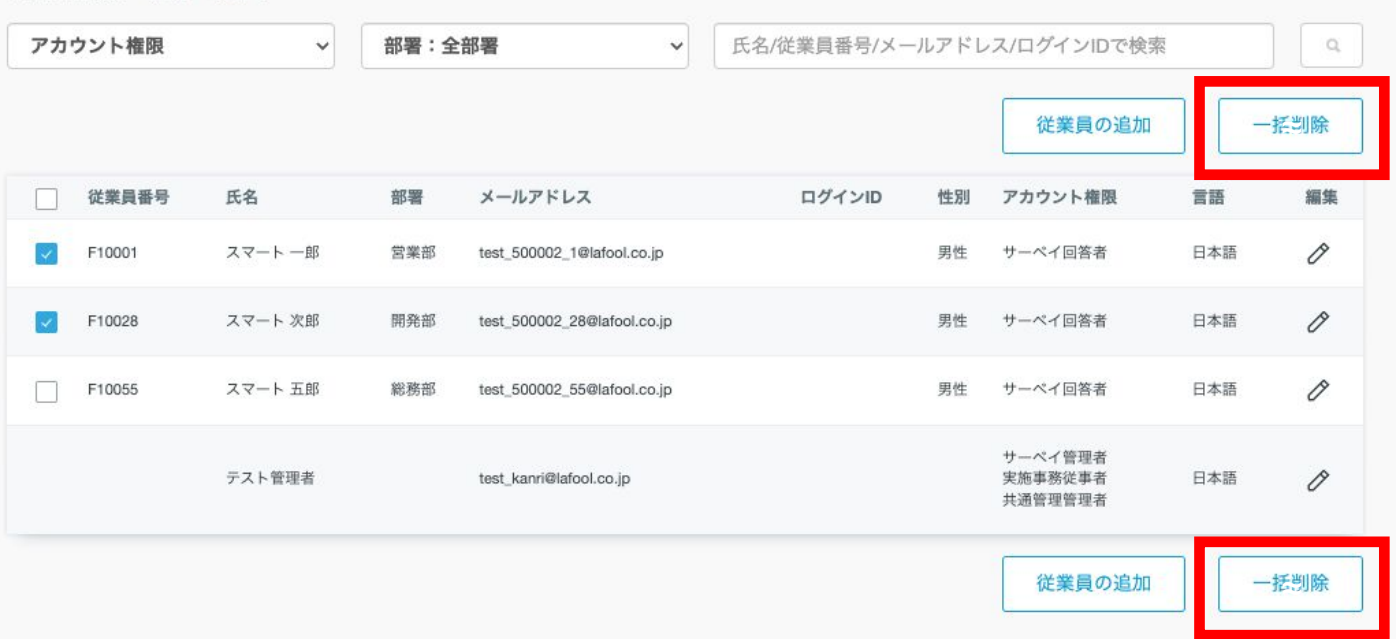

サーベイ利用対象外の従業員データが存在する場合は、データ連携当日に削除処理を行えば、請求の対象に はなりません。

右端䛾チェックボックスをクリック後、「一括削除」ボタンをクリックします。

# CSV設定

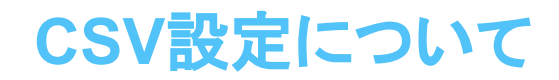

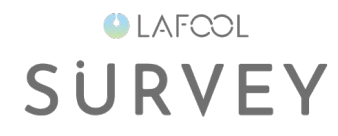

【対象外従業員の削除は連携当日に行なってください】

ご契約内容により、従業員䛾登録ID数で請求が発生する場合があります。 利用対象外の従業員削除はデータ連携当日に行なってください。

# CSV設定

操作画面

**OLAFCOL SURVEY** 

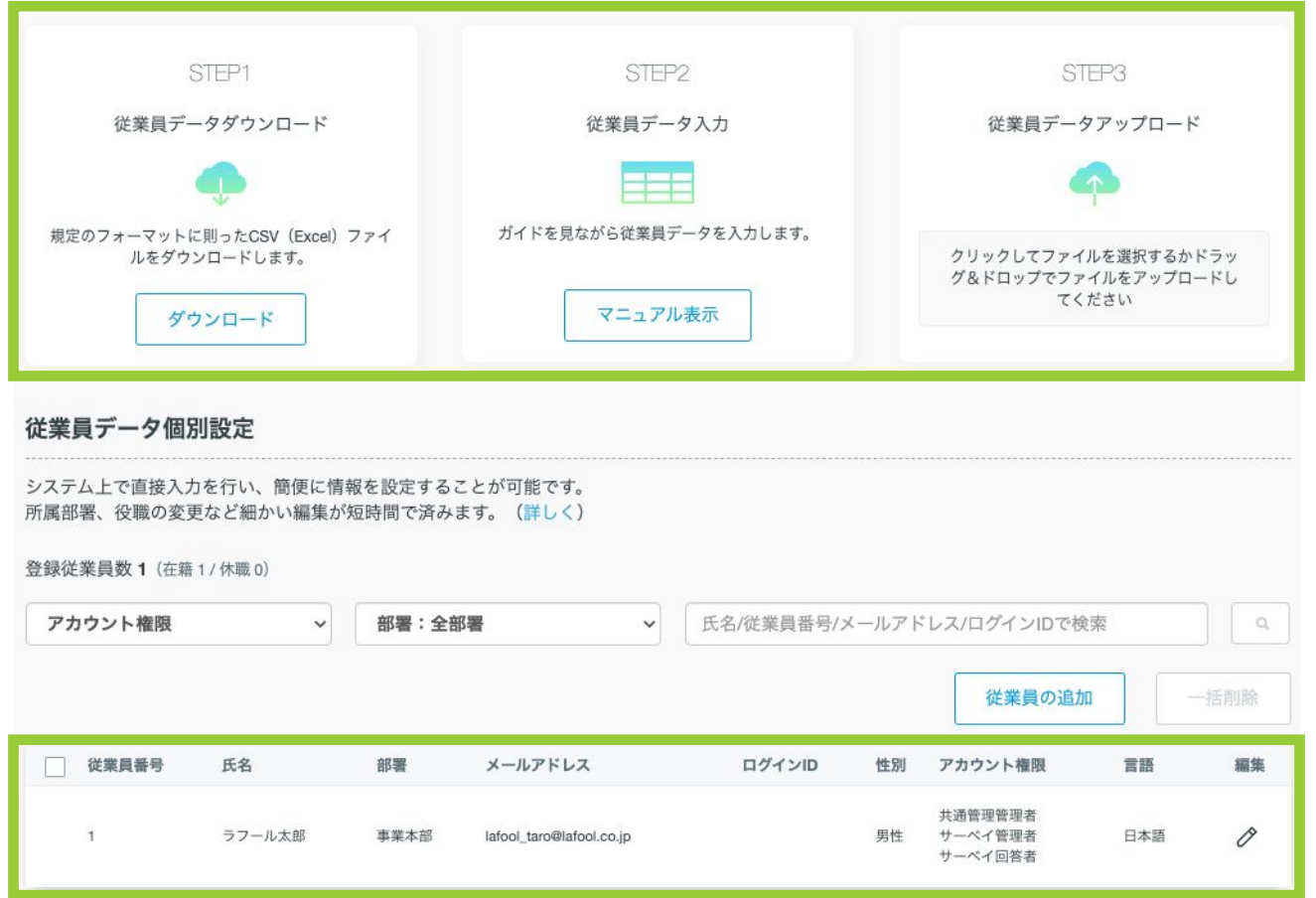

上段エリア䛾ステップに従い、 CSVファイル䛾アップロードを行います。 正常終了すると、下段の一覧エリアに従業員情報が表示されます。

**CSV**設定**(**操作画面**)**

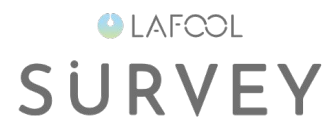

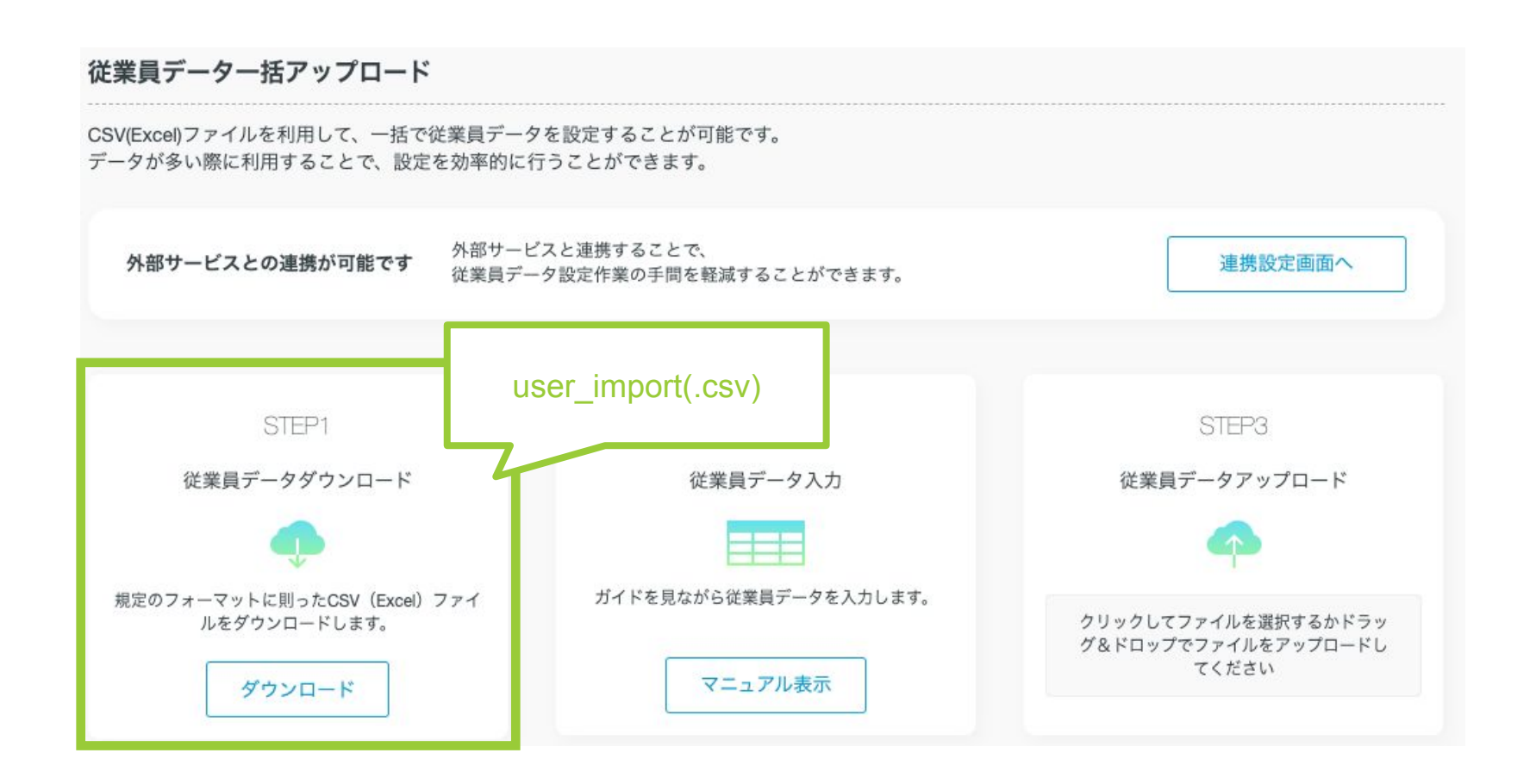

「ダウンロード」ボタンをクリックします。 指定のフォルダに「 user\_import(.csv)」ファイルがダウンロードされます。

Copyright © 2023 lafool inc.

**CSV**設定**(**操作画面**)**

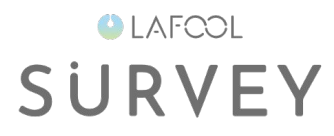

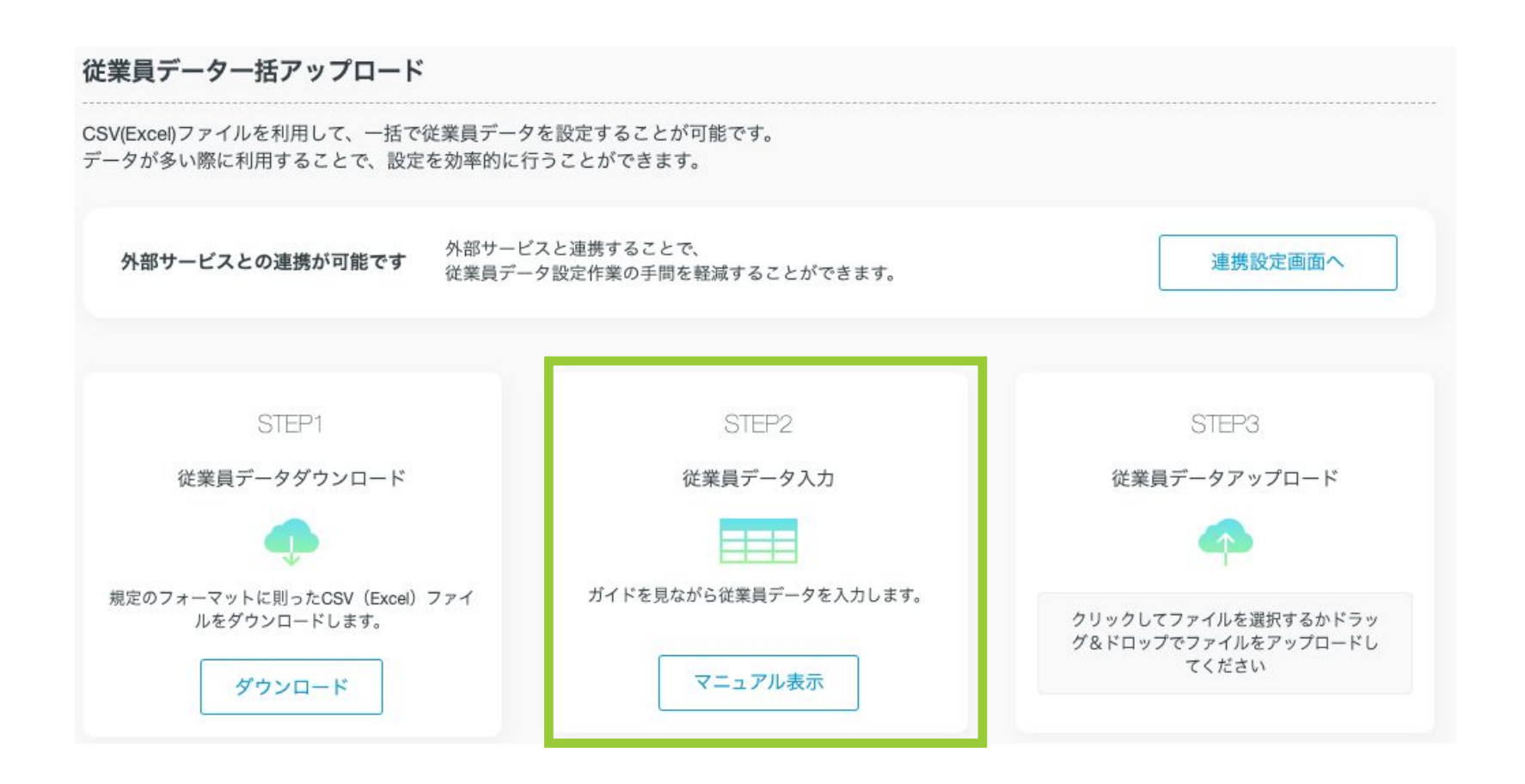

csvファイルの編集方法は別途「部署データ CSVマニュアル」をご覧ください。

**CSV**設定**(**操作画面**)**

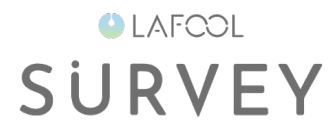

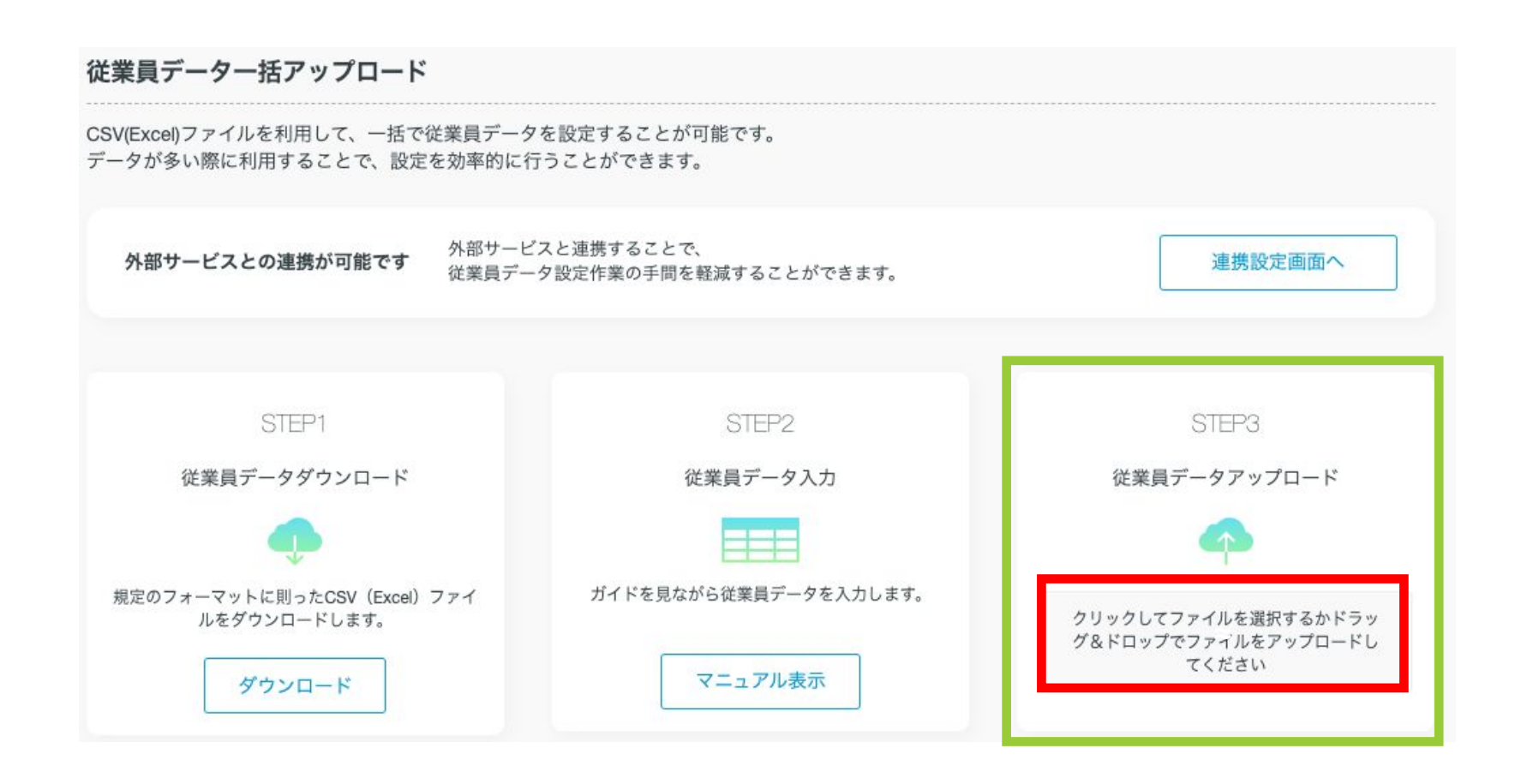

編集したCSVファイルをアップロードします。 赤い枠をクリックし、ファイルを選択するか、ドラッグ &ドロップでファイルをアップロードしてください。

### **OLAFCOL SURVEY**

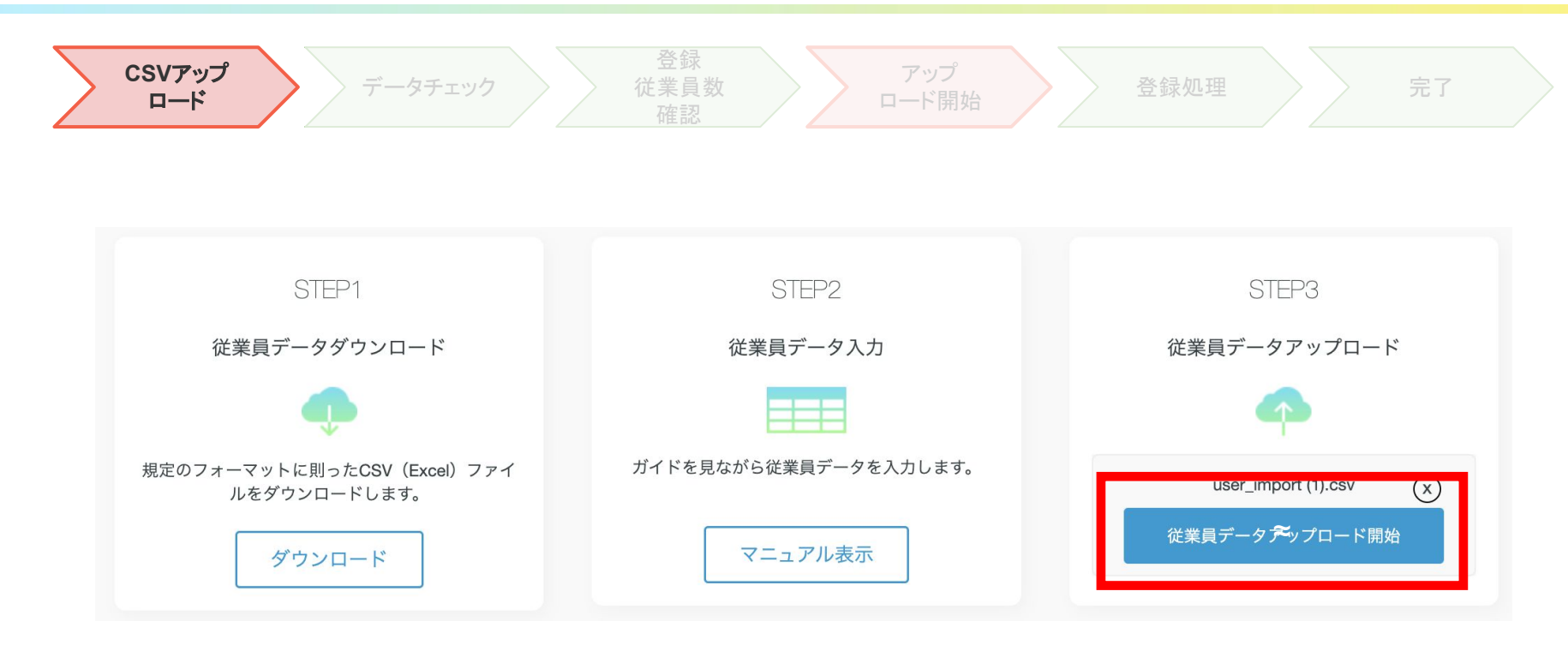

水色のボタンが表示されたらクリックしてください。

### **OLAFCOL SURVEY**

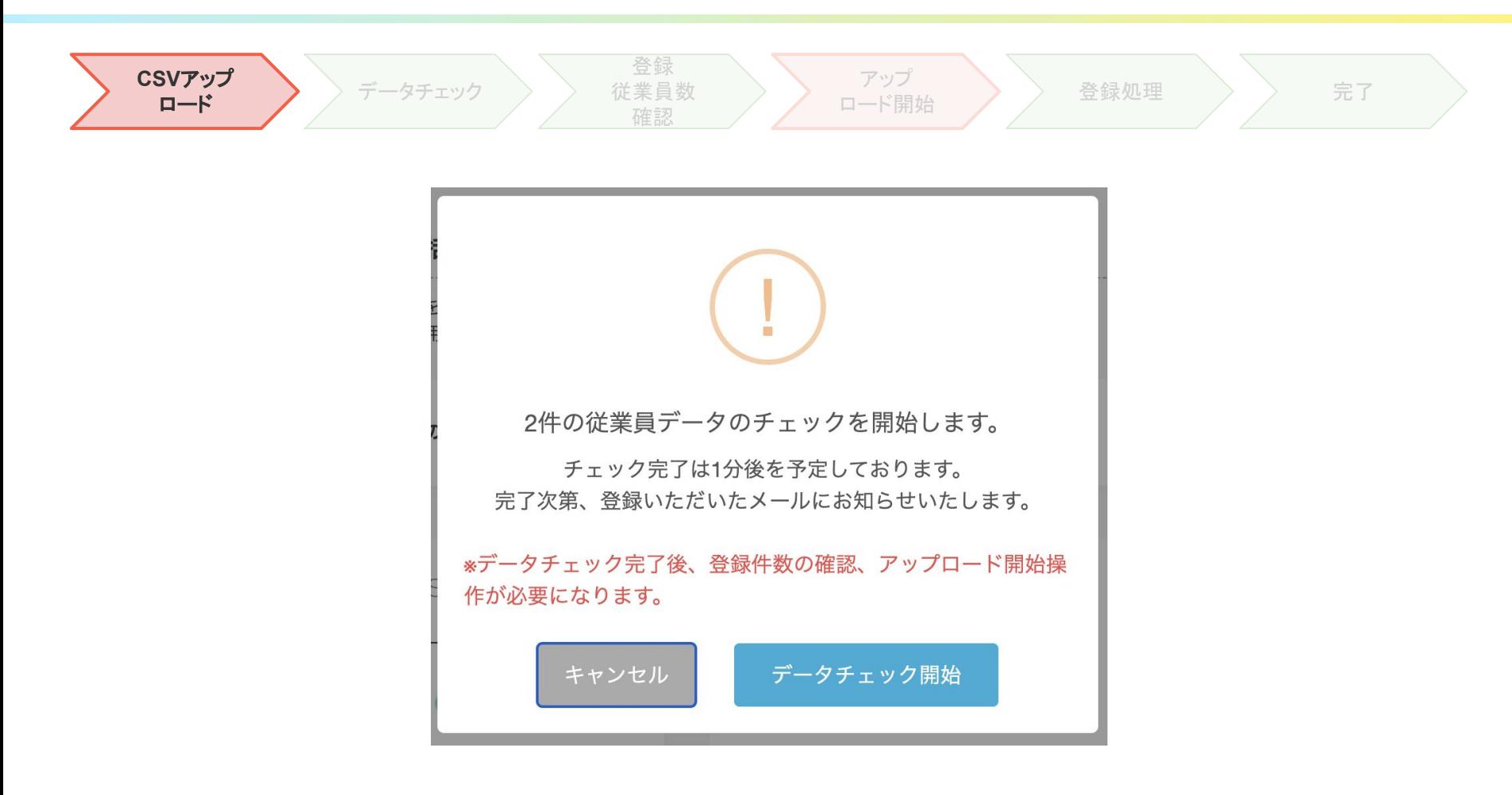

データチェック処理前の確認メッセージが表示されます。 件数や予定時間の確認後、「データチェック開始」ボタンをクリックしてください。

### **OLAFCOL SURVEY**

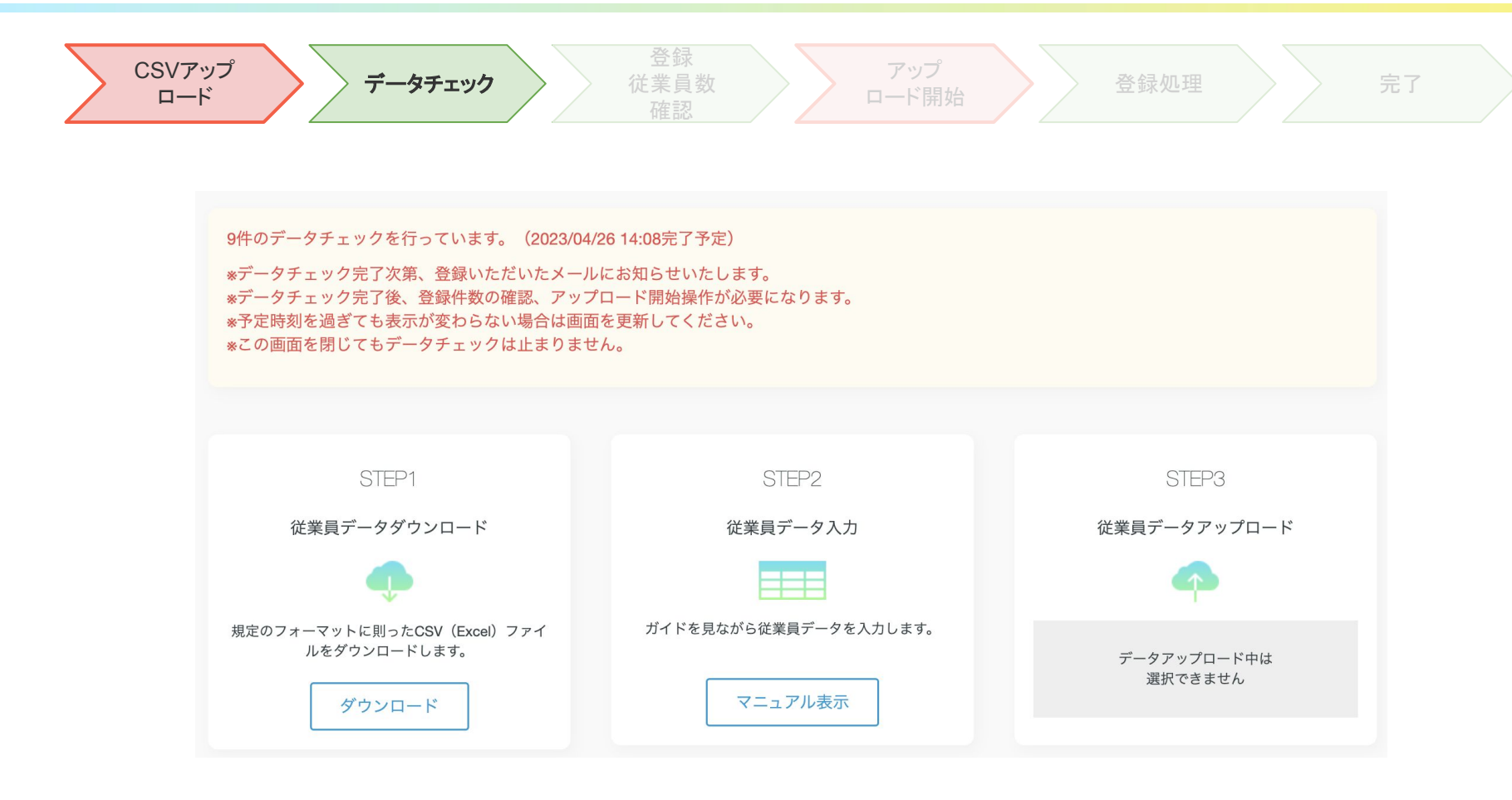

データチェック中、上図画面が表示されます。

データチェックに時間がかかる場合は、ログアウトをしても問題ありません。 処理が終わると、操作者宛にメールが送信されます。

### **OLAFCOL SURVEY**

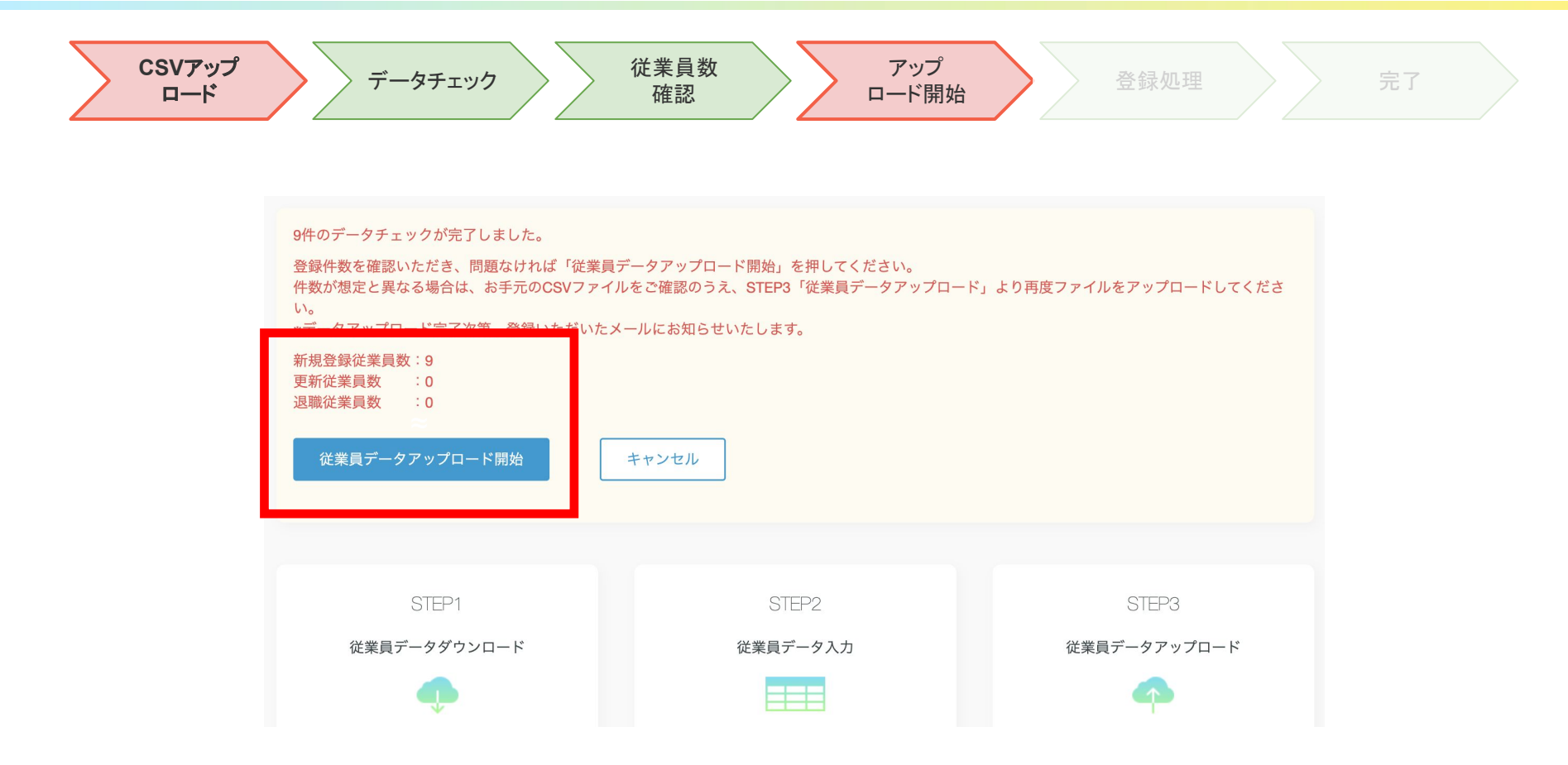

画面に処理対象件数が表示されます。 確認の上、問題がなければ「従業員データアップロード」ボタンをクリックしてください。

### **OLAFCOL SURVEY**

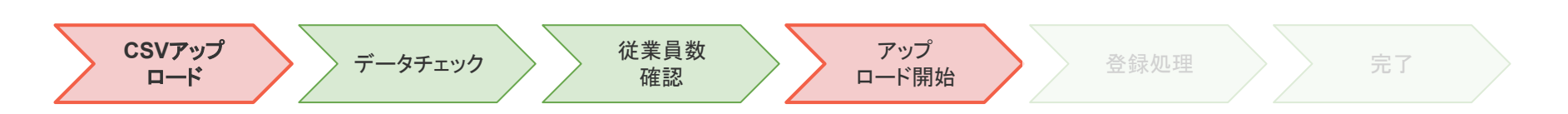

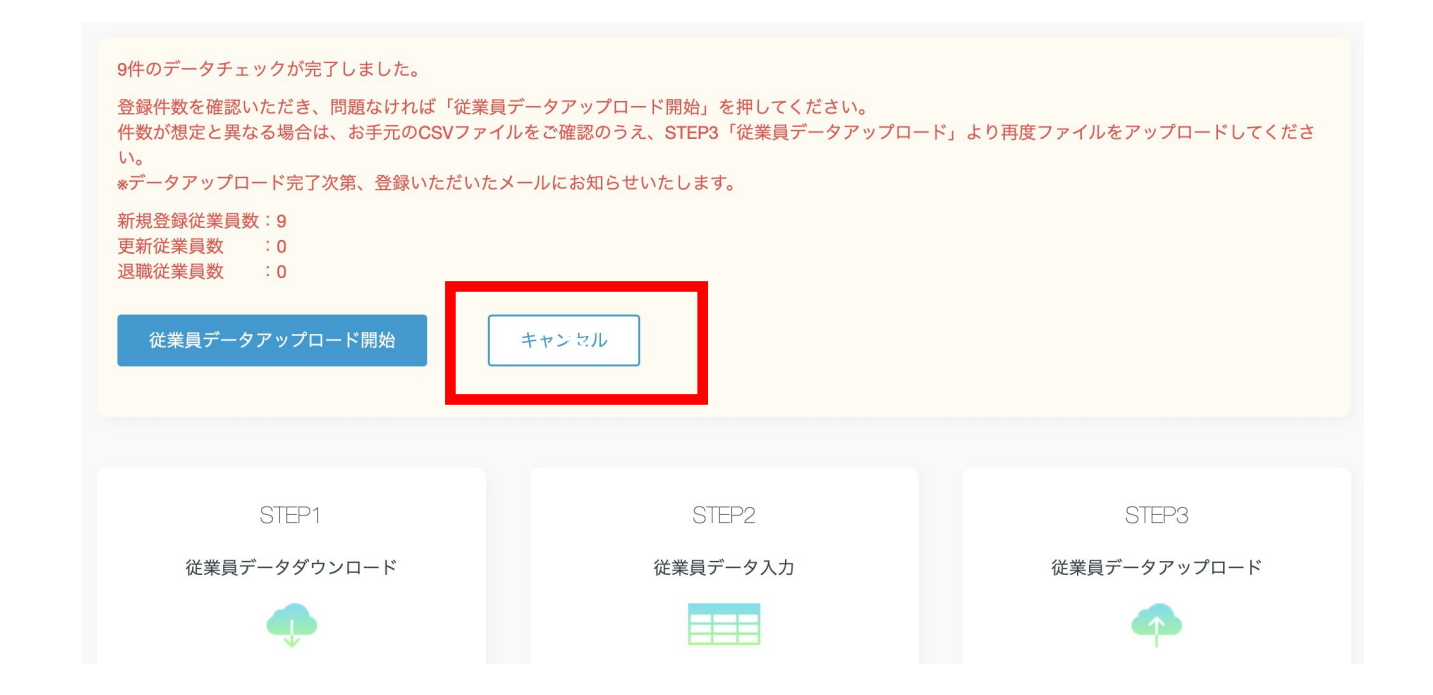

「キャンセル」ボタンをクリックすると、チェック処理が取り消され、 改めてCSVアップロードができます。

### **OLAFCOL SURVEY**

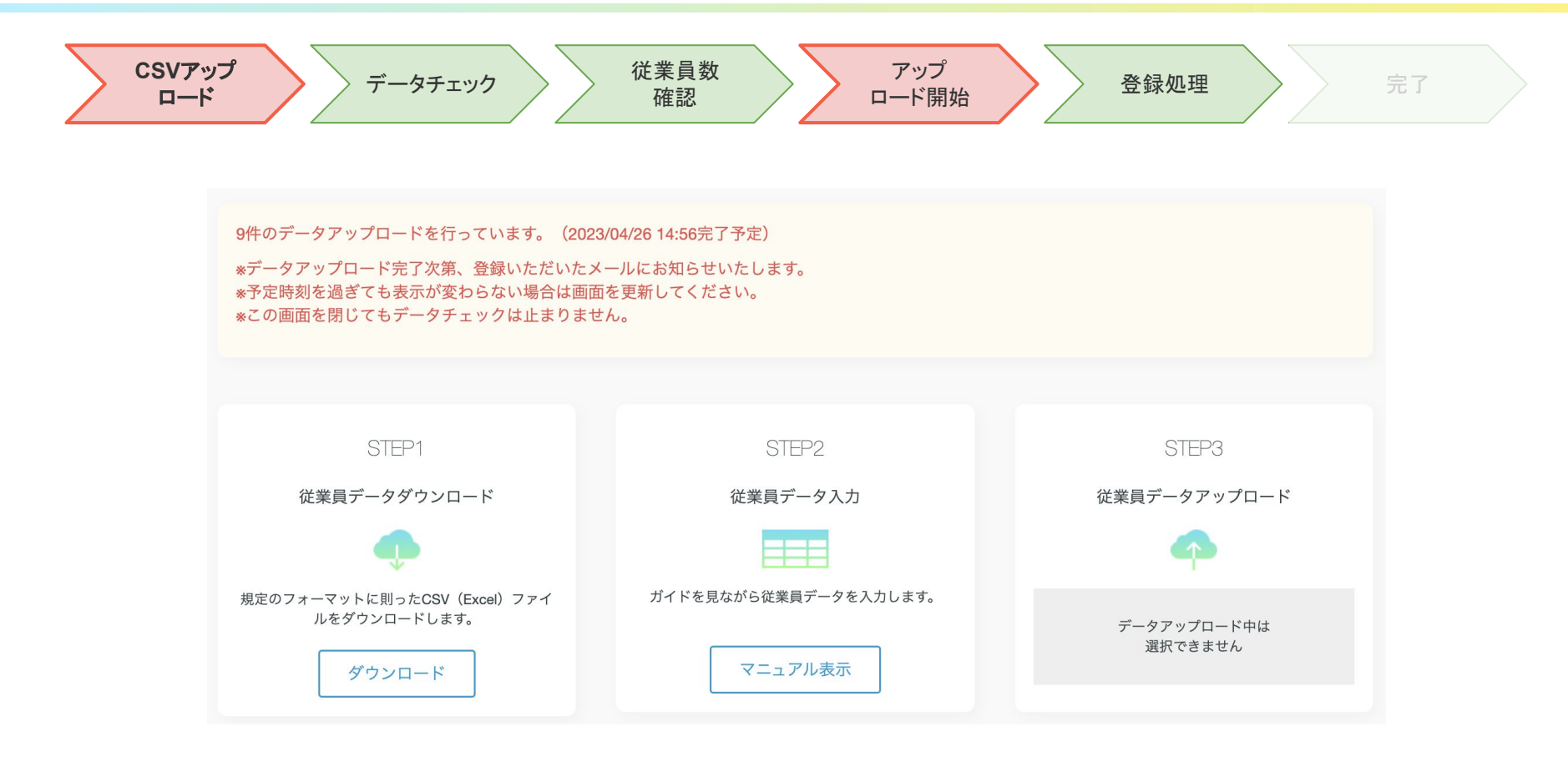

アップロード中、上図画面が表示されます。 アップロードに時間がかかる場合は、ログアウトをしても問題ありません。 処理が終わると、操作者宛にメールが送信されます。

#### **OLAFCOL SURVEY**

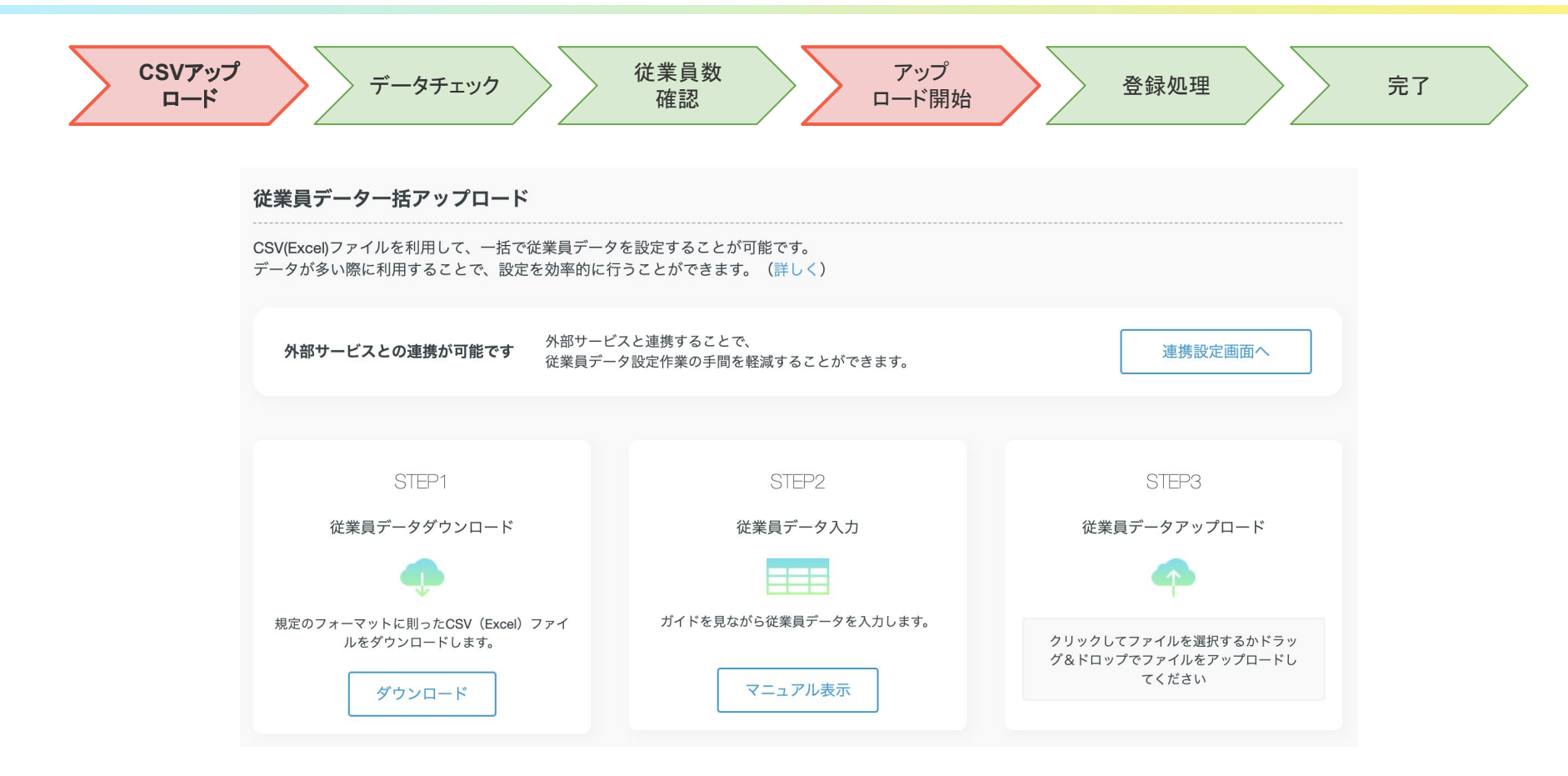

アップロードが完了すると従業員データ個別設定エリア (一覧)に従業員が反映されます。 また、黄色背景のメッセージが消え、再びアップロード可能な状態となります。

### **CSV**設定**(**メール送信について**)**

**OLAFCOL SURVEY** 

【データチェックで修正がなかった場合】

From:[system@lafool.co.jp](mailto:system@lafool.co.jp)

件名:【(利用サービス)】従業員CSVアップロード:データ登録へお進みください

#### 【データチェックにより修正が必要な場合】

From:[system@lafool.co.jp](mailto:system@lafool.co.jp)

件名:【(利用サービス)】従業員CSVアップロード:データ修正のお願い

【データアップロードが正常に終了した場合】

From: [system@lafool.co.jp](mailto:system@lafool.co.jp)

件名:【(利用サービス)】従業員CSVアップロード:アップロードが完了しました

### **CSV**設定**(**メール送信について**)**

**OLAFCOL SURVEY** 

【データアップロード時、未登録データがあった場合】

From: [system@lafool.co.jp](mailto:system@lafool.co.jp)

件名:【(利用サービス)】従業員CSVアップロード:再アップロードのご依頼

#### 【サーバーエラーが発生した場合】

From:[system@lafool.co.jp](mailto:system@lafool.co.jp)

件名:【(利用サービス)】従業員CSVアップロード:予期せぬエラーが発生しました

【申込ID数を超えた従業員登録処理䛾場合 (一部五契約プラン)】

From: [system@lafool.co.jp](mailto:system@lafool.co.jp)

件名:【(利用サービス)】従業員CSVアップロード:申込時ID数を超過しています

# CSV設定

#### データ修正依頼時

野田健

 $\cdot$  4

### **OLAFCOL SURVEY**

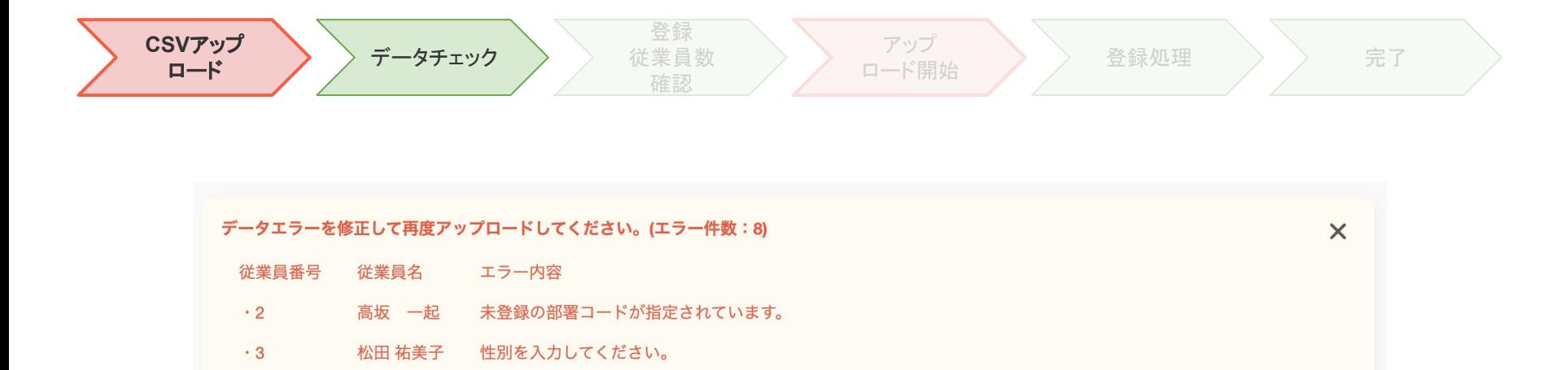

伊藤 未来 入社した年を入力してください。  $+5$  $.6$ 青木 真理子 入社形態に不正なコードが入力されています。 エラー内容をCSV (Excel) でダウンロードする 入力方法のガイドをご覧になりたい場合→下記のSTEP2「従業員データ入力」より「ガイドダウンロード」ボタンを押してください。 CSV (Excel) ファイルの修正が完了した場合→下記のSTEP3「従業員データアップロード」より修正したファイルをアップロードしてください。

データチェックで修正が必要なデータが見つかった場合、上図のメッセージが表示されます。 各メッセージに従い、アップロードしたファイルの修正をお願いします。

生年月日は不正な値です。

### **OLAFCOL SURVEY**

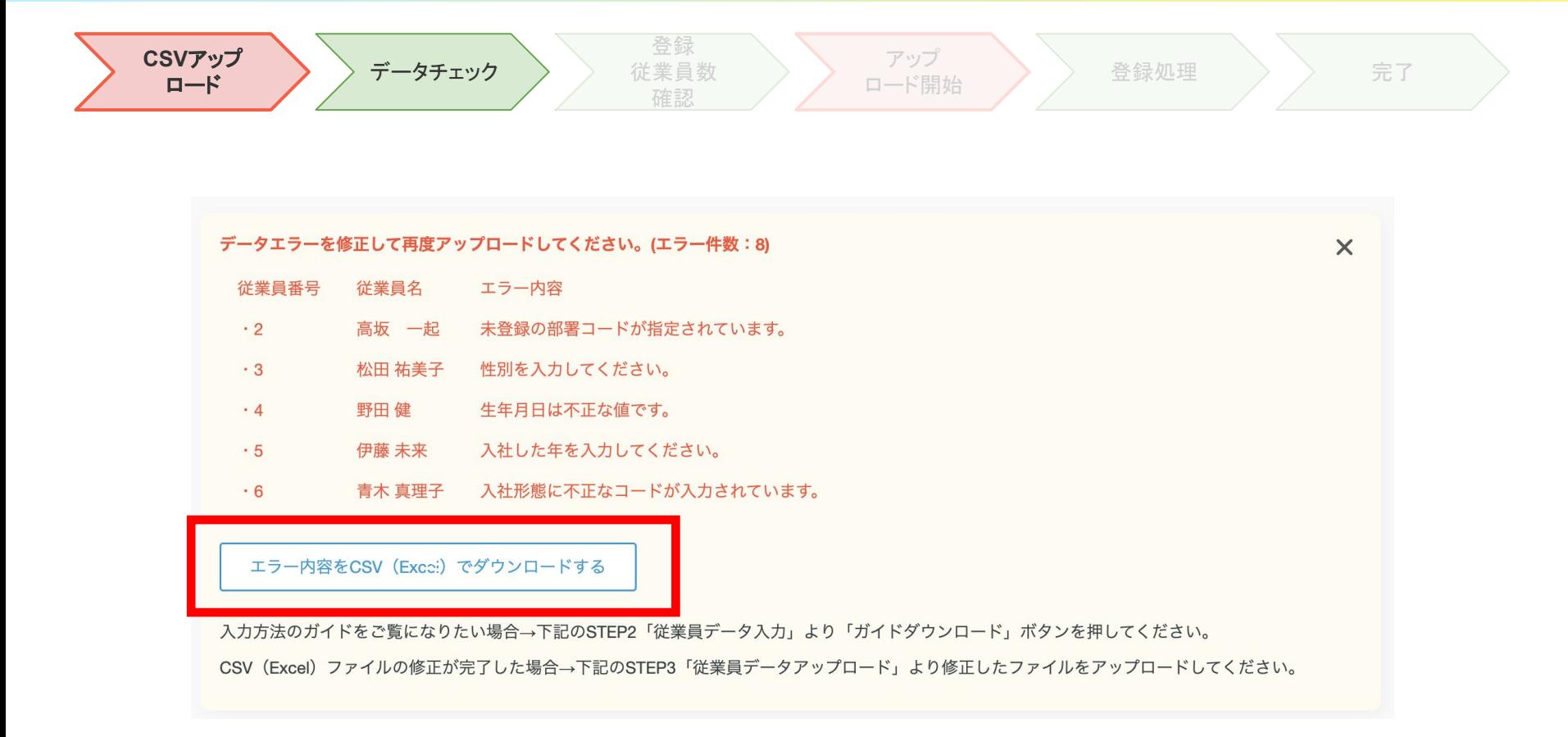

画面には最初の20件が表示されます。 エラー件数が多い場合は「エラー内容を CSV(Excel)でダウンロードする」ボタンをクリックして エラー内容をご確認ください。

Copyright © 2023 lafool inc.

#### **OLAFCOL SURVEY**

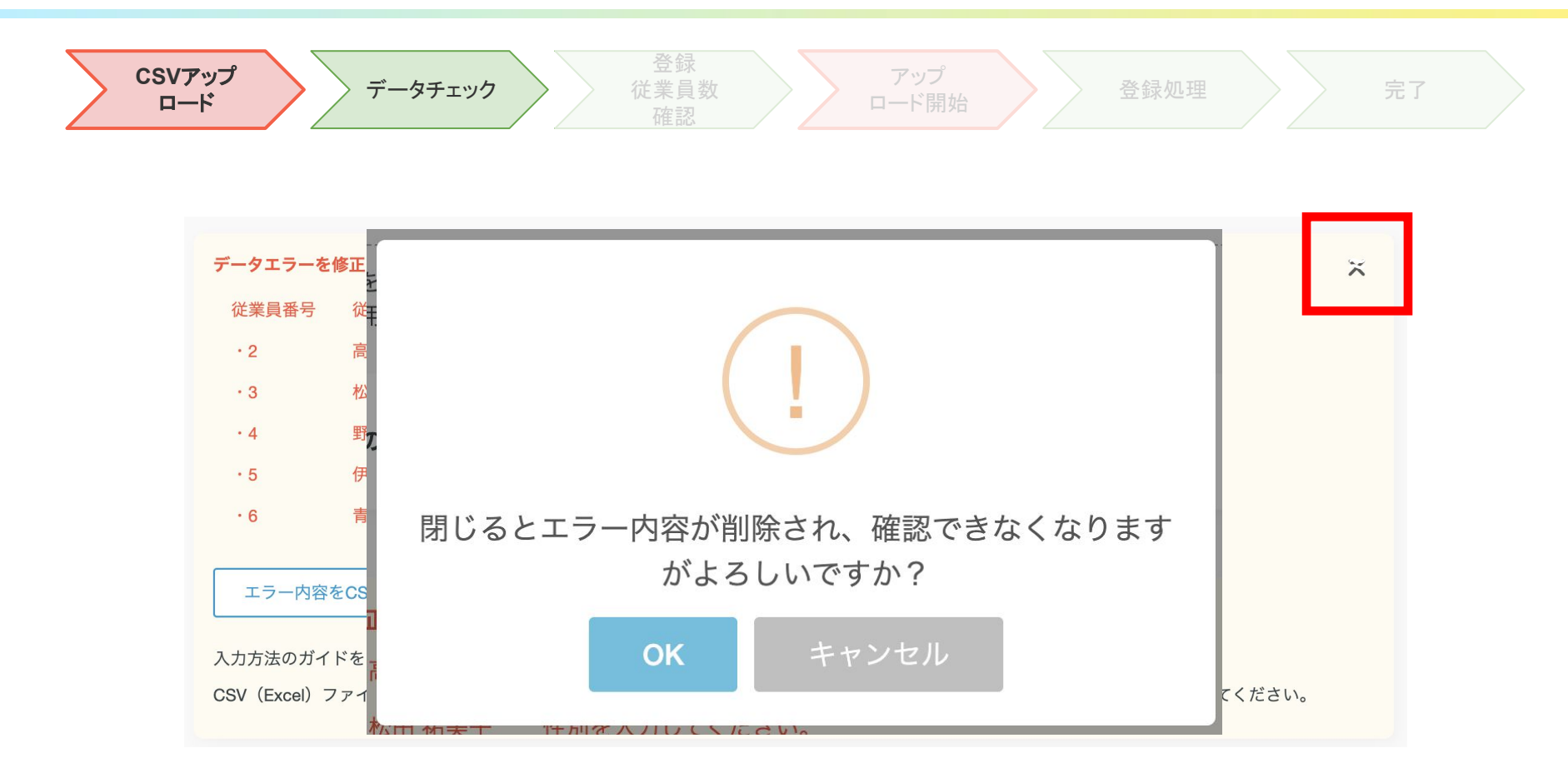

「×」ボタンをクリックするとエラーメッセージが破棄されます。 破棄されたエラー内容は再表示できません。

### **OLAFCOL SURVEY**

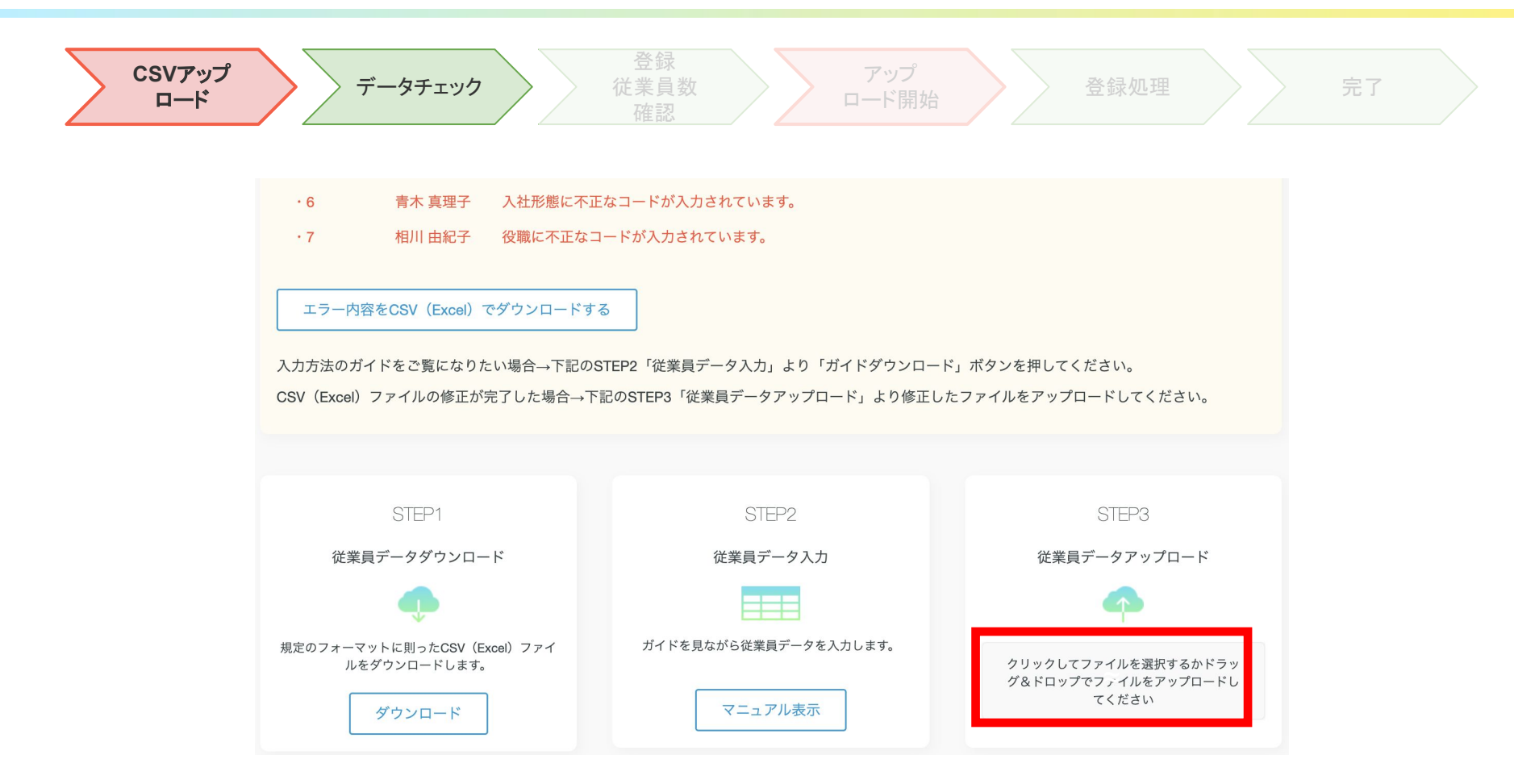

アップロードするCSVデータ䛾修正が完了したら、再びアップロードをします。

# 個別設定

# 個別設定

操作画面

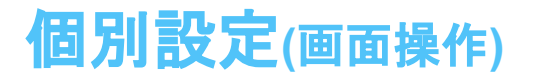

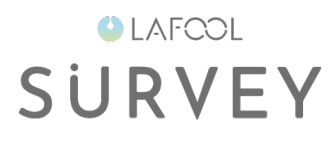

#### 従業員データ個別設定 システム上で直接入力を行い、簡便に情報を設定することが可能です。 所属部署、役職の変更など細かい編集が短時間で済みます。(詳しく) アカウント権限について サービス管理者の変更もしくは権限を追加する場合、下記一覧の「編集」から「従業員編集」を開き、アカウント権限を選択してください。 サービス管理者は少なくとも1人指定してください。 登録従業員数 178 (在籍 178 / 休職 0) 氏名/従業員番号/メールアドレス/ログインIDで検索 事業場:全事業場  $\Omega$ アカウント権限 部署:全部署  $\checkmark$  $\checkmark$ v 次, 最後»  $1$  $\overline{2}$ パスワード初期化&メール送信 従業員の追加 □ 従業員番号 氏名 部署 事業場 メールアドレス ログインID 性別 アカウント権限 言語 編集 サーベイ回答者  $\Box$  1 櫛田 朝昭 佐藤チーム demo010001 男性 日本語 0 mvLAFOOL利用者 サーベイ回答者  $\Box$  10 稲田 栄美 田中チーム 日本語 0 test\_01010@lafool.co.jp demo010010 男性 実施事務従事者 myLAFOOL利用者 サーベイ回答者  $\Box$  100 安井 茂 開発チーム test 0100@lafool.co.ip demo010100 男性 分析者 日本語 0 myLAFOOL利用者

従業員データ個別設定では、画面操作による従業員登録、一覧表から選択した従業員情報の変更、従業員の 削除処理が行えます。

登録、変更にはアカウント権限の付与が含まれます。

# 個別設定

#### 従業員登録処理

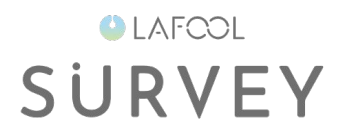

#### 従業員データ個別設定

システム上で直接入力を行い、簡便に情報を設定することが可能です。 所属部署、役職の変更など細かい編集が短時間で済みます。(詳しく)

#### アカウント権限について

サービス管理者の変更もしくは権限を追加する場合、下記一覧の「編集」から「従業員編集」を開き、アカウント権限を選択してください。 サービス管理者は少なくとも1人指定してください。

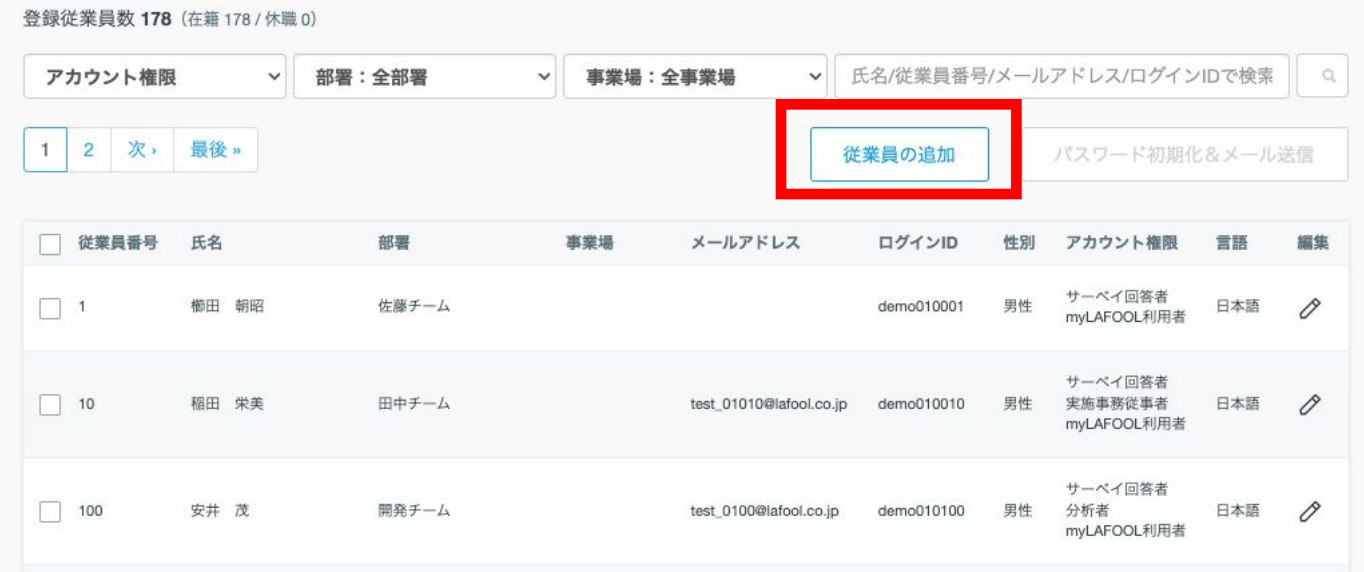

「従業員の追加」ボタンをクリックすると、登録画面が表示されます。

### 個別設定**(**従業員登録処理**)**

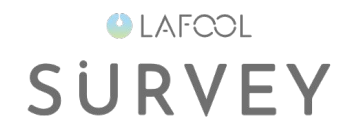

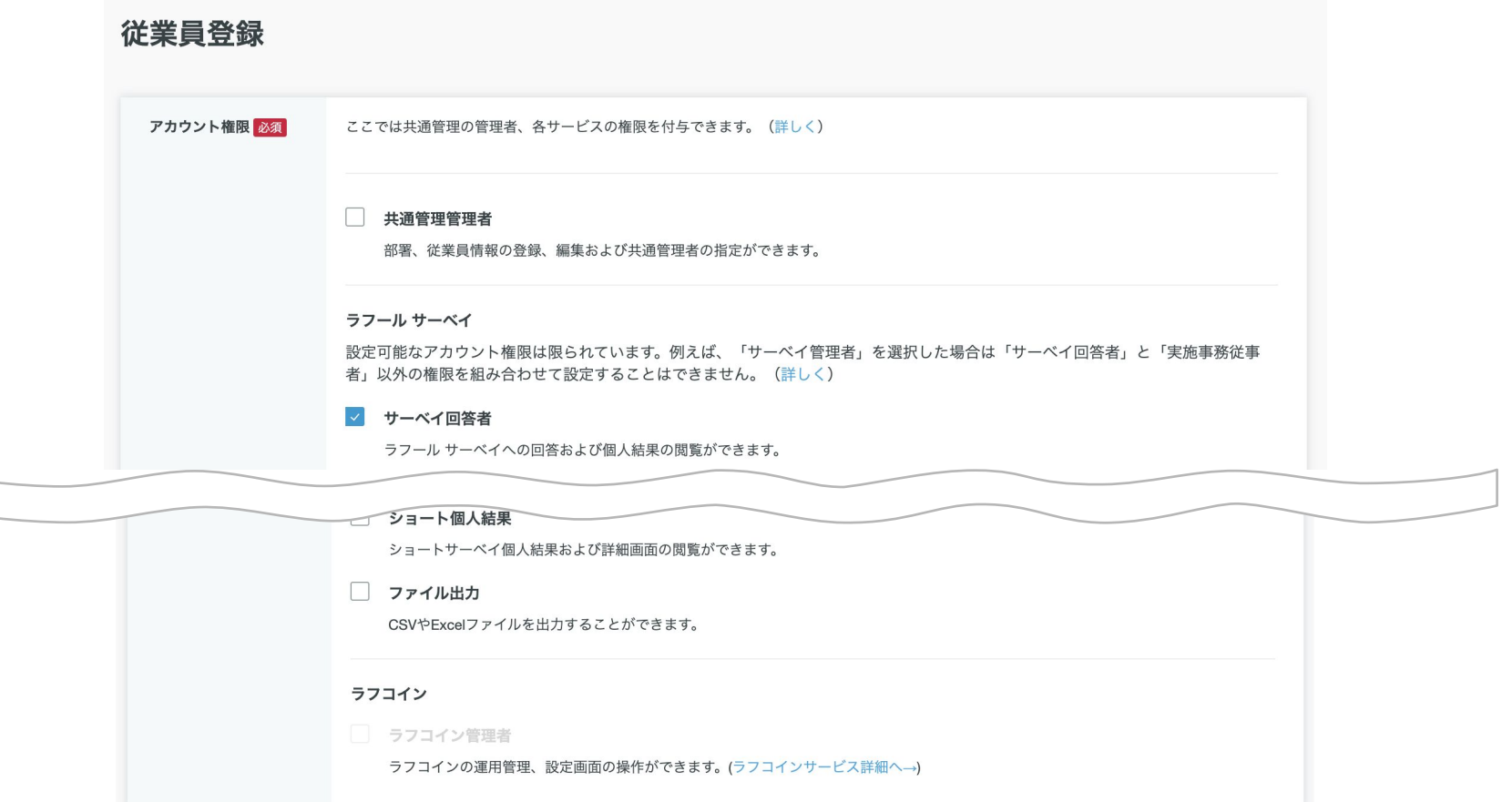

アカウント権限とは、ご契約サービスの利用可能機能を個人単位で設定する項目です。 利用については[こちらを](https://survey.lafool.jp/support/analysis/53/)ご覧ください。

### 個別設定**(**従業員登録処理**)**

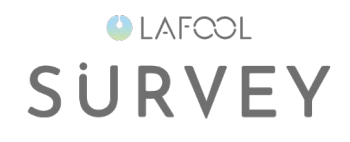

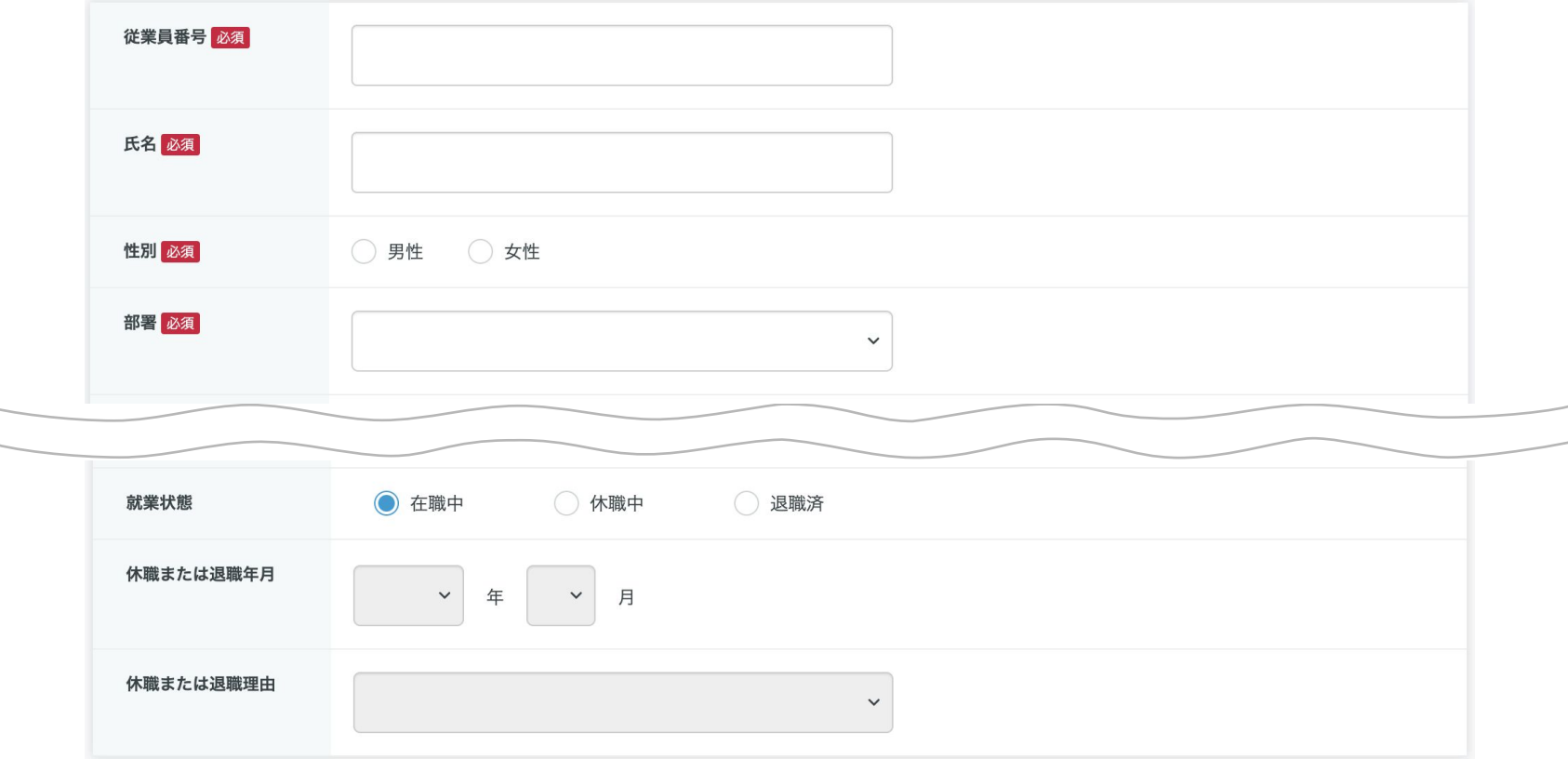

アカウント権限の指定により、必須項目が異なります。 入力が完了したら「登録する」ボタンをクリックしてください。

# 個別設定

#### 従業員編集処理

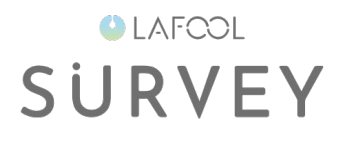

#### 従業員データ個別設定 システム上で直接入力を行い、簡便に情報を設定することが可能です。 所属部署、役職の変更など細かい編集が短時間で済みます。(詳しく) アカウント権限について サービス管理者の変更もしくは権限を追加する場合、下記一覧の「編集」から「従業員編集」を開き、アカウント権限を選択してください。 サービス管理者は少なくとも1人指定してください。 登録従業員数 178 (在籍 178 / 休職 0) 氏名/従業員番号/メールアドレス/ログインIDで検索 アカウント権限 事業場:全事業場  $\Omega$  $\checkmark$ 部署:全部署  $\checkmark$  $\checkmark$ 次, 最後»  $1$  $\overline{2}$ パスワード初期化&メール送信 従業員の追加 □ 従業員番号 氏名 部署 事業場 メールアドレス ログインID 性別 アカウント権限 言語 編集 サーベイ回答者 佐藤チーム 0  $\Box$  1 櫛田 朝昭 demo010001 男性 日本語 mvLAFOOL利用者 サーベイ回答者  $\Box$  10 稲田 栄美 田中チーム 実施事務従事者 0 test\_01010@lafool.co.jp demo010010 男性 日本語 myLAFOOL利用者 サーベイ回答者  $\Box$  100 安井 茂 開発チーム test 0100@lafool.co.ip demo010100 男性 分析者 日本語 0 myLAFOOL利用者

編集アイコンをクリックすると、従業員編集画面が表示されます。 各項目の値を変更後、「変更する」ボタンをクリックしてください。

# 個別設定

一括削除処理

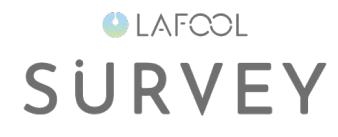

#### 従業員データ個別設定

システム上で直接入力を行い、簡便に情報を設定することが可能です。 所属部署、役職の変更など細かい編集が短時間で済みます。(詳しく)

#### 登録従業員数 11 (在籍 11 / 休職 0)

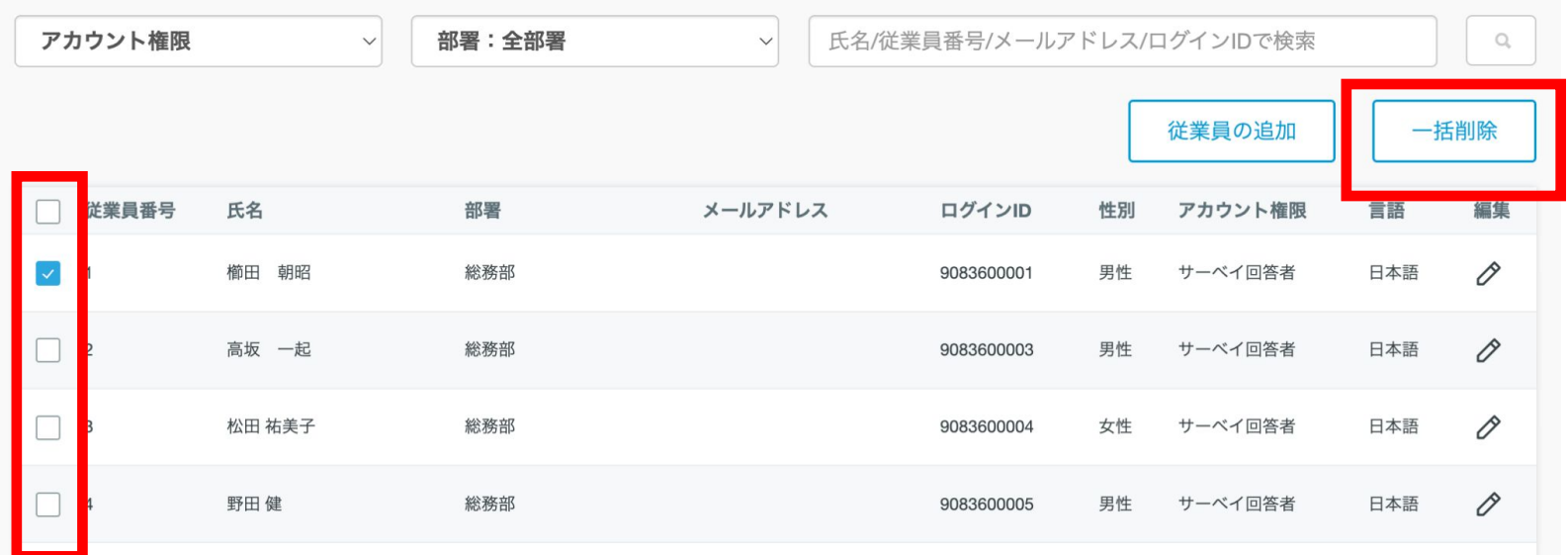

左端のチェックボックスをクリックすると「一括削除」ボタンが利用可能となります。 削除対象䛾従業員にチェックを付け「一括削除」ボタンをクリックすると従業員が削除されます。

### 個別設定**(**一括削除処理**)**

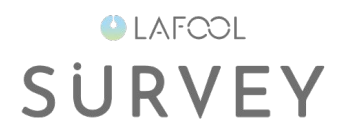

【削除従業員が回答した過去の結果は変わりますか?】

削除した従業員の回答データは残ります。

従って、削除しても過去の分析結果に影響はありません。

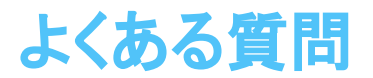

- 従業員番号は変更できますか。
- サーベイの実施対象者を限定することはできますか。
- 部署や従業員の登録内容を回答期間開始後・期間中に変更できますか。
- 編集した従業員のデータのみでアップロードは可能ですか。
- ログインできないと回答者から問い合わせがあった場合の対処方法について教えてください。

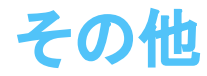

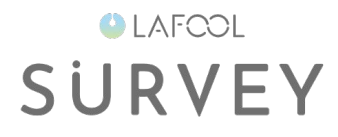

ご不明点がありましたら FAQをご覧ください。 https://survey.lafool.jp/support/

# 資料タイトル

#### サブタイトル・補足など

# **OLAFCOL** SURVEY

# スライド内見出し

# スライド内見出し

サブタイトル・補足など

ページタイトル

# とても大きい文字

### やや大きい文字

普通文字の文章サンプル

普通文字の文章サンプル普通文字の文章サンプル普通文 字の文章サンプル普通文字の文章サンプル普通文字の文 章サンプル普通文字䛾文章サンプル

小さい文章サンプル文章サンプル

文章サンプル/文章サンプル文章サンプル文章サンプル文章サンプル文章サンプル文章サンプル文章サン プル文章サンプル文章サンプル文章サンプル文章サンプル文章サンプル

非常に小さい文章サンプル文章サンプル

文章サンプル/文章サンプル文章サンプル文章サンプル文章サンプル文章サンプル文章サンプル文章サンプル文章サンプル文章サンプル文章サ ンプル文章サンプル文章サンプル文章サンプル

### 大画像1枚に説明文

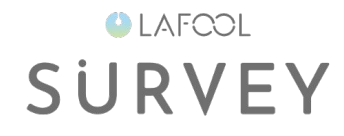

小さい文章サンプル文章サンプル章サンプル/文章サンプル文章サンプル文章サンプル 文章サンプル文章サンプル文章サンプル文章サンプル文章サン

箇条書きのバリエーション

- 箇条書き
- 箇条書き
	- − 箇条書き
	- − 箇条書き
		- ・ 箇条書き
		- ・ 箇条書き
		- ・ 箇条書き

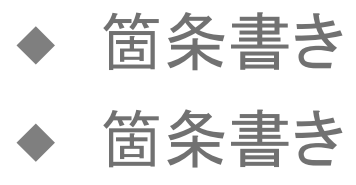

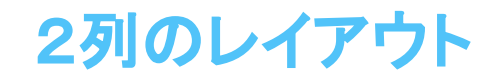

2列のレイアウト

ああああああああああああああああああああああ ああああああああああああああああああああああ ああああああああああああああああああああああ ああああああ

ああああああああああああああああああああああ ああああああああああああああああああ

ああああああああああああああああああああああ ああ

ああああああああああああああああああああああ ああ

2列のレイアウト

ああああああああああああああああああああああ ああああああああああああああああああああああ ああああああああああああああああああああああ ああああああ

ああああああああああああああああああああああ ああああああああああああああああああ ああああああああああああああああああああああ ああ ああああああああああああああああああああああ

ああ

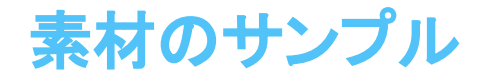

コピペで使える素材集です。

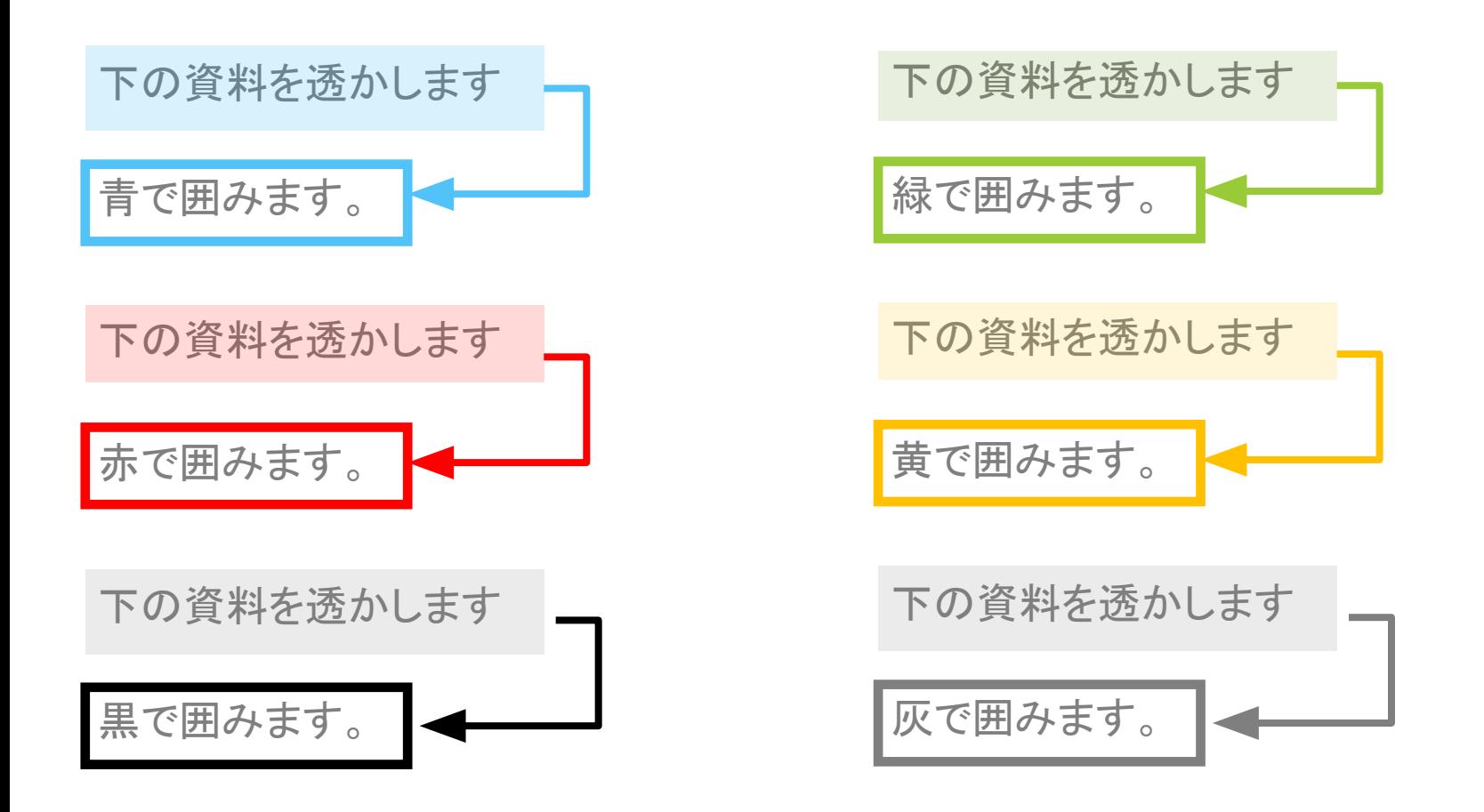

### 吹き出し文字のサンプル

**OLAFCOL SURVEY** 

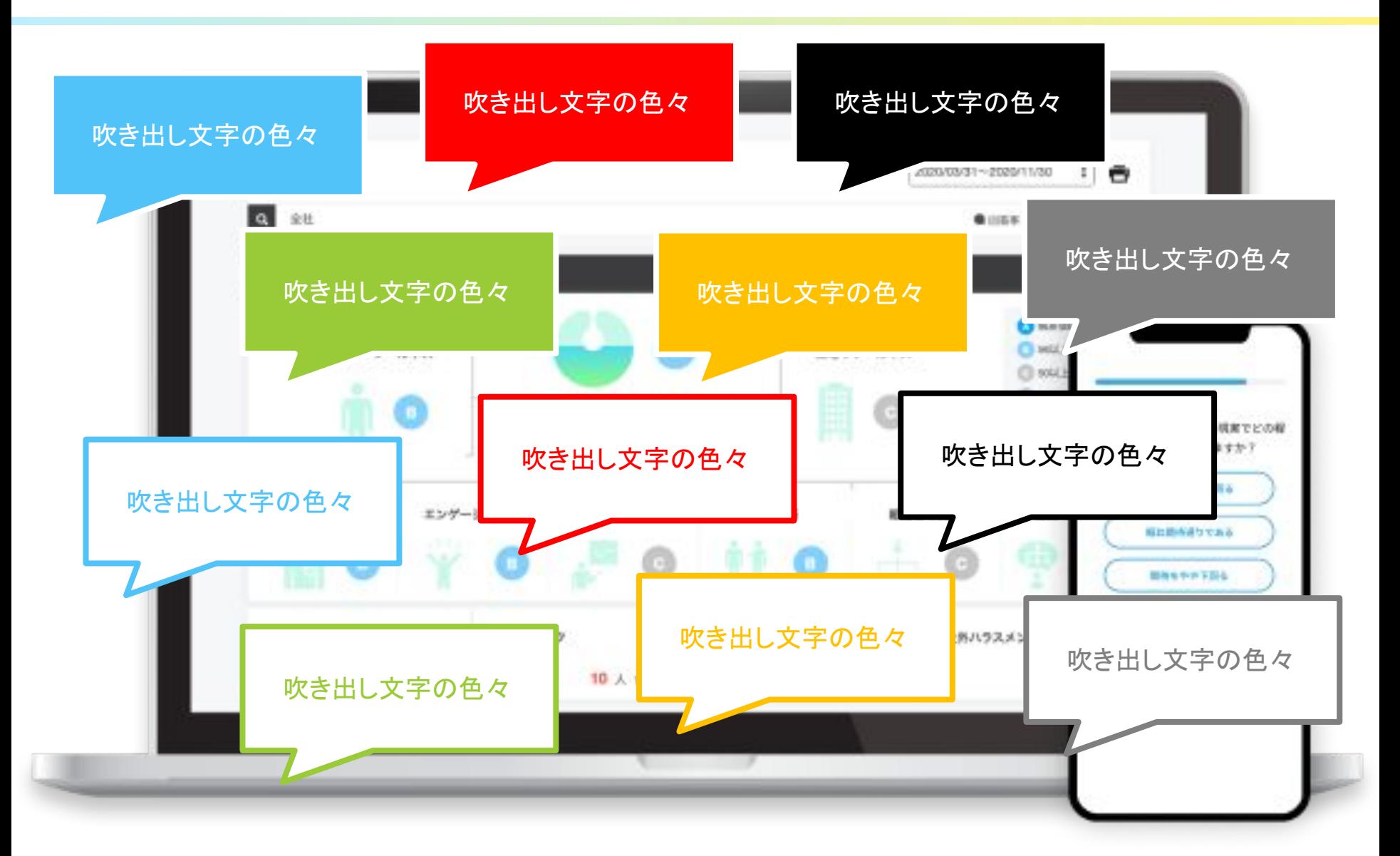

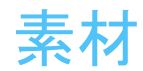

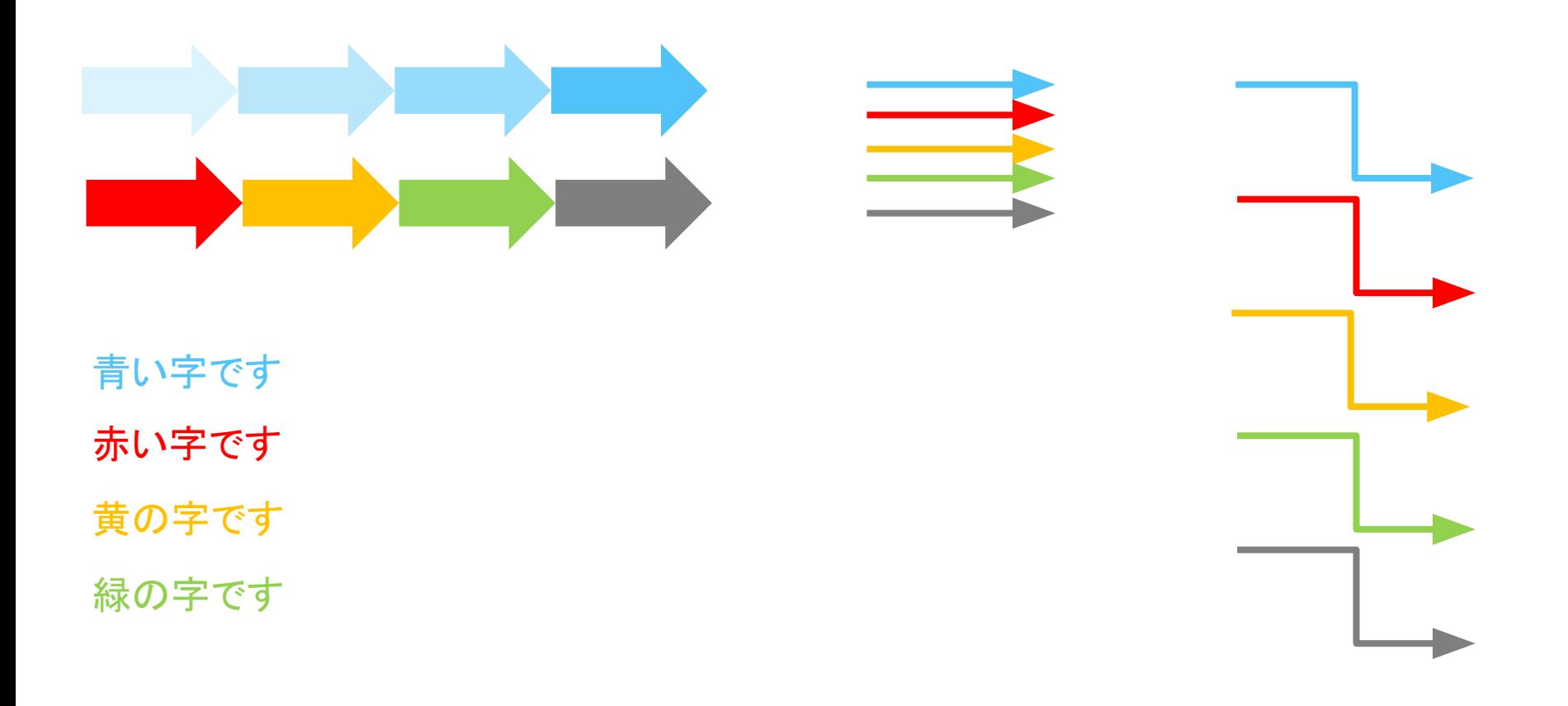